Manuel de l'utilisateur

© Copyright 2015 HP Development Company, L.P.

Bluetooth est une marque détenue par son propriétaire et utilisée sous licence par Hewlett-Packard Company. Intel et Intel Atom sont des marques commerciales d'Intel Corporation aux États-Unis et dans d'autres pays. Microsoft et Windows sont des marques déposées du groupe Microsoft.

Pour les brevets DTS, reportez-vous à la section [http://patents.dts.com.](http://patents.dts.com) Fabriqué sous licence de DTS Licensing Limited. DTS, le symbole et l'ensemble DTS + le symbole sont des marques commerciales déposées et DTS Studio Sound est une marque déposée de DTS, Inc. © DTS, Inc. Tous droits réservés

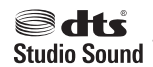

Les informations contenues dans ce document peuvent être modifiées sans préavis. Les garanties relatives aux produits et aux services HP sont décrites dans les déclarations de garantie limitée expresse qui les accompagnent. Aucun élément du présent document ne peut être interprété comme constituant une garantie supplémentaire. HP ne saurait être tenu pour responsable des erreurs ou omissions de nature technique ou rédactionnelle qui pourraient subsister dans le présent document.

Première édition : août 2015

Référence du document : 829962-051

#### **Informations sur le produit**

Ce manuel décrit des fonctions communes à la plupart des modèles. Cependant, certaines fonctions peuvent ne pas être disponibles sur votre tablette.

Toutes les éditions de Windows ne proposent pas l'intégralité de ces fonctionnalités. Cette tablette peut nécessiter la mise à niveau et/ou l'achat de matériel, pilotes et/ou logiciels pour profiter pleinement des fonctionnalités de Windows. Reportez-vous au site <http://www.microsoft.com> pour plus de détails.

Pour accéder au dernier manuel de l'utilisateur, ouvrez la page <http://www.hp.com/support>, puis sélectionnez votre pays. Sélectionnez **Pilotes et téléchargements**, puis suivez les instructions à l'écran.

#### **Conditions d'utilisation du logiciel**

En installant, copiant, téléchargeant ou utilisant tout logiciel préinstallé sur cette tablette, vous reconnaissez être lié par les termes du contrat de licence utilisateur final (CLUF) HP. Si vous êtes en désaccord avec les termes de ce contrat, votre seul recours consiste à retourner le produit non utilisé dans sa totalité (matériel et logiciels) sous 14 jours pour un remboursement intégral conformément à la politique en matière de remboursement de votre vendeur.

Pour obtenir plus d'informations ou pour demander un remboursement intégral du prix de la tablette, prenez contact avec votre vendeur.

## **Notice d'avertissement relative à la sécurité**

**AVERTISSEMENT !** Pour éviter tout risque de blessure liée à la chaleur ou tout risque de surchauffe de la tablette, ne la posez pas directement sur vos genoux. Ne laissez pas l'appareil reposer sur une surface souple, telle que des coussins, un vêtement ou un tapis, qui risqueraient de bloquer les entrées d'aération. Par ailleurs, ne mettez pas en contact l'adaptateur secteur avec la peau ou des éléments souples, tels que des coussins, du tissu ou un tapis, pendant le fonctionnement de l'appareil. La tablette et l'adaptateur secteur sont conformes aux limites de température des surfaces accessibles à l'utilisateur, définies par la norme internationale sur la sécurité du matériel informatique (CEI 60950-1).

## **Paramètre de configuration du processeur (certains produits uniquement)**

**IMPORTANT :** Certains modèles de tablettes sont configurés avec un processeur Intel® Atom™ et un système d'exploitation Windows®. Sur ces modèles, ne modifiez pas le paramètre de configuration du processeur dans msconfig.exe en passant de 4 ou 2 processeurs à 1 processeur. En effet, cette modification empêchera votre tablette de redémarrer. Vous devrez alors effectuer une réinitialisation des données d'usine pour rétablir les paramètres d'origine.

# **Sommaire**

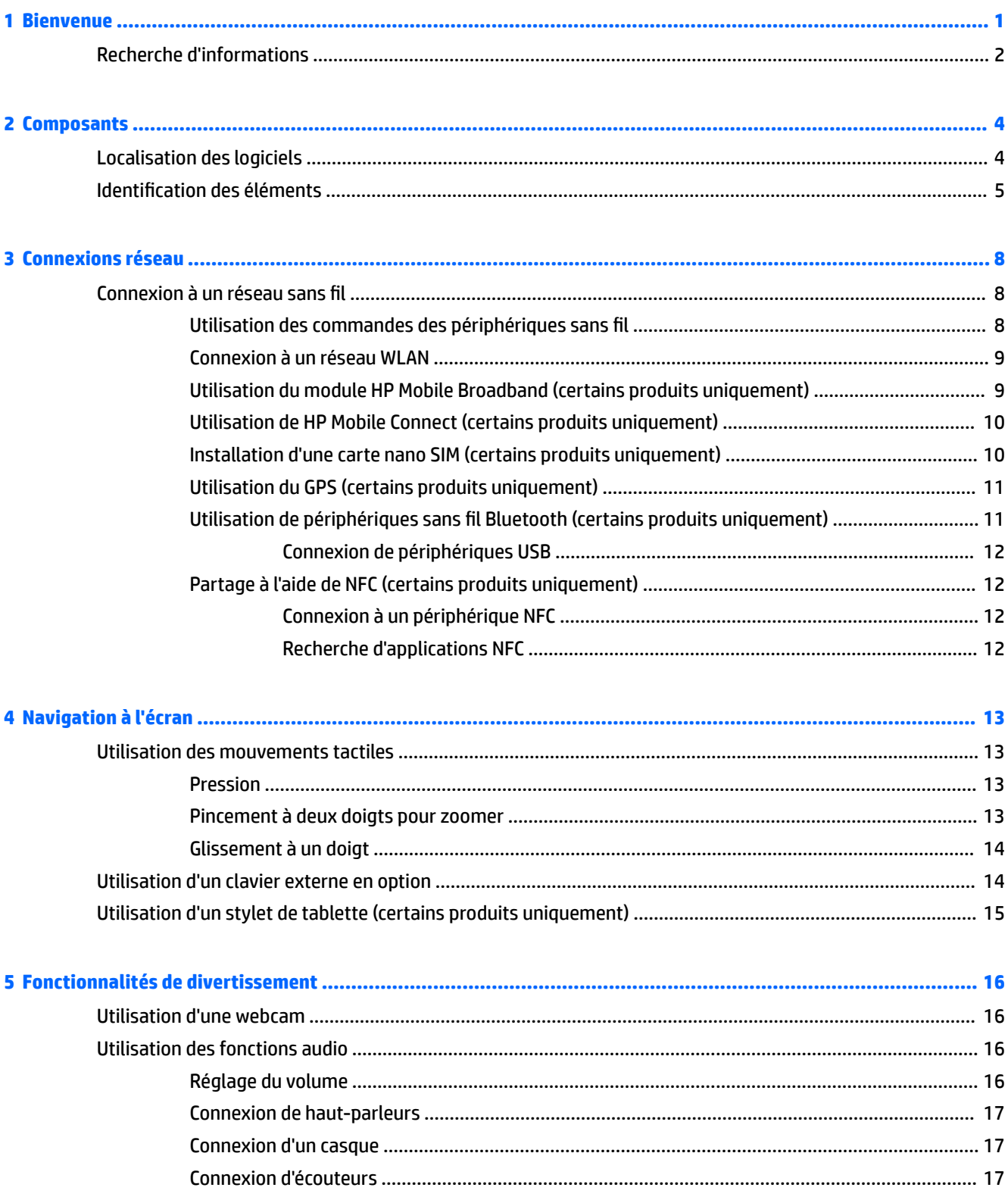

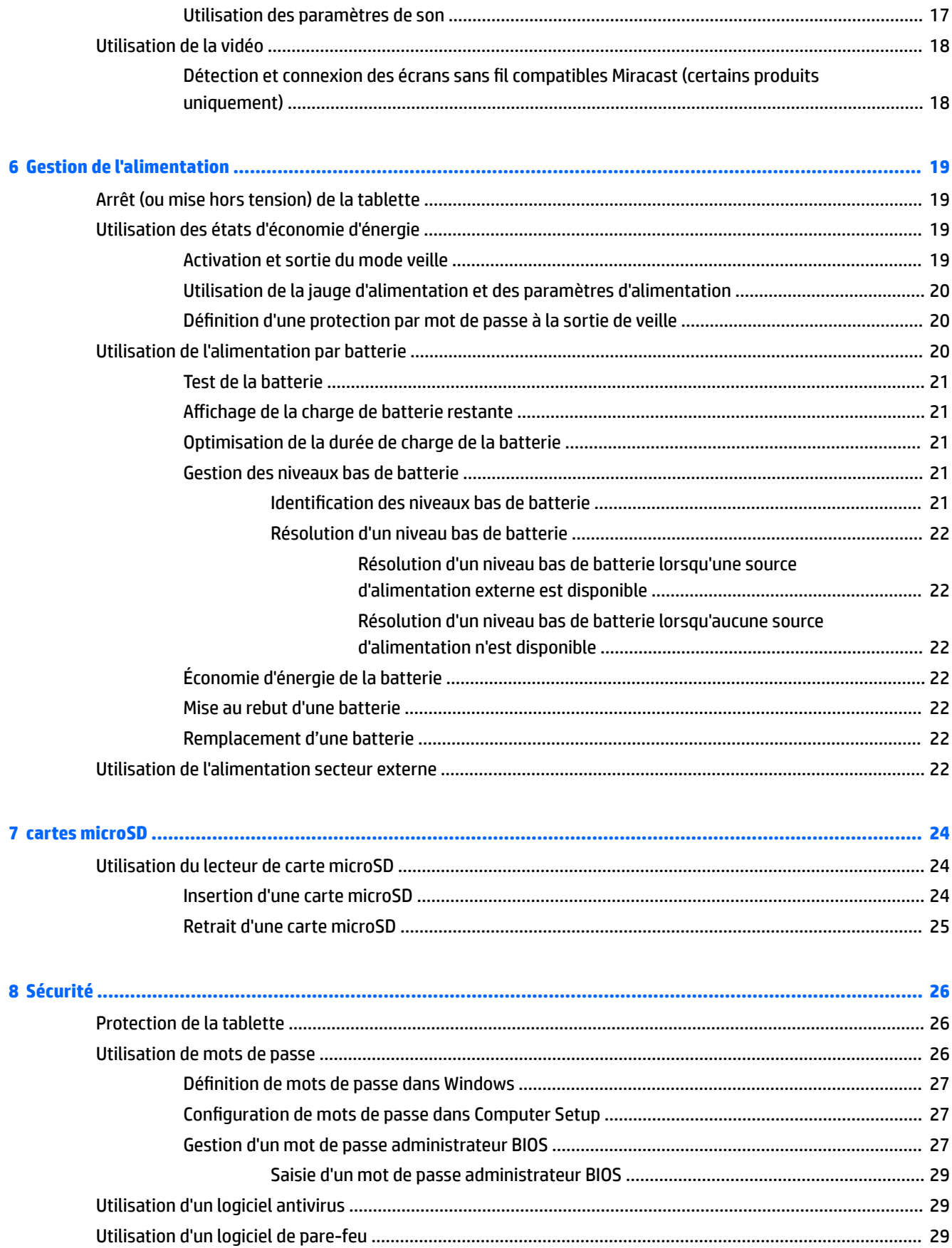

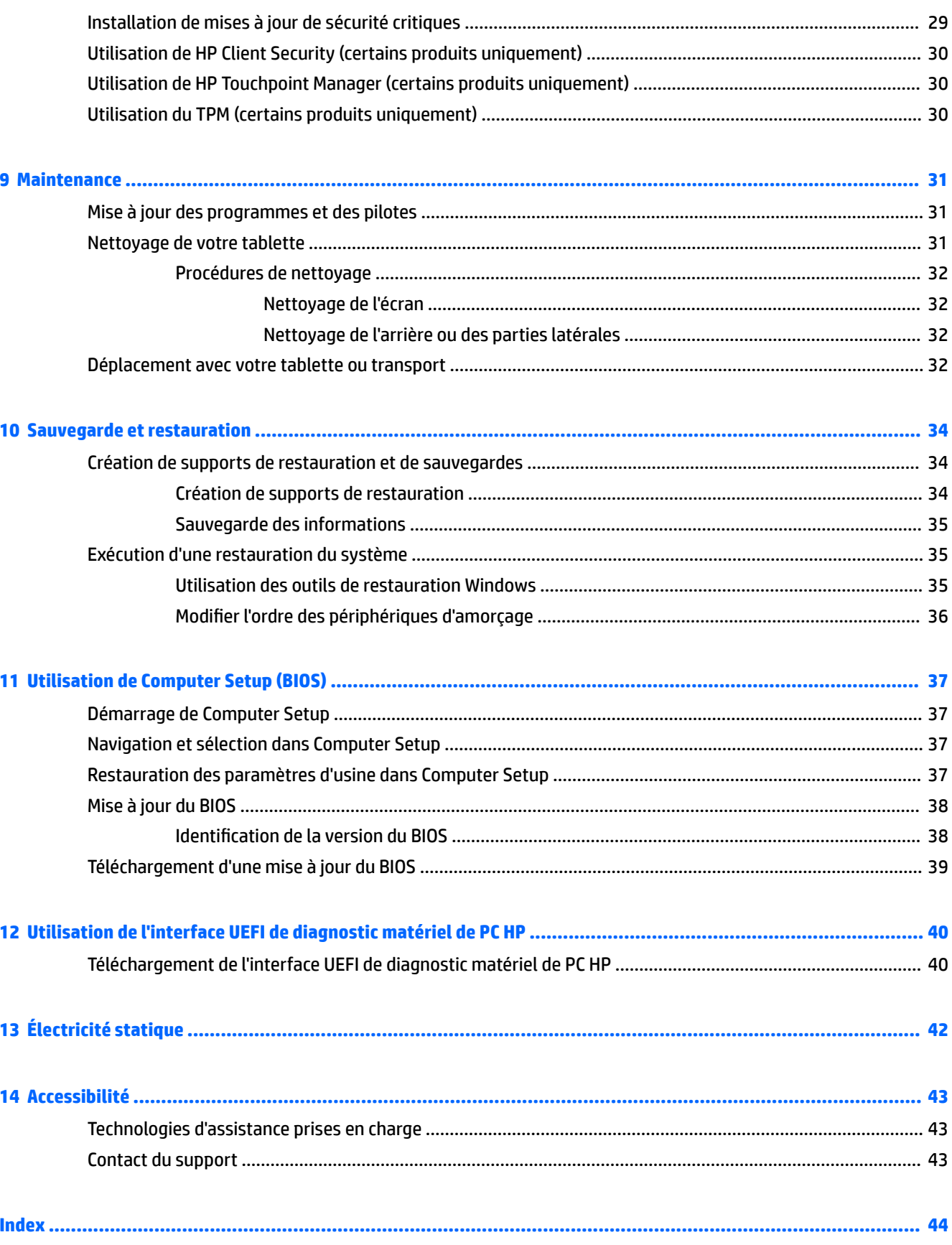

# <span id="page-10-0"></span>**1 Bienvenue**

Pour profiter au maximum de cet achat judicieux, nous vous recommandons de suivre la procédure suivante une fois la tablette installée et enregistrée :

- **ASTUCE :** Pour revenir rapidement à l'écran d'accueil à partir d'une application ouverte ou du bureau Windows, appuyez sur la touche Windows . Appuyez de nouveau sur la touche Windows pour revenir à l'écran précédent.
- Vous connecter à Internet : configurez votre réseau sans fil pour pouvoir vous connecter à Internet. Pour plus d'informations, reportez-vous au chapitre [Connexions réseau à la page 8](#page-17-0).
- **Mettre à jour votre logiciel antivirus** : protégez votre tablette contre les dégâts causés par les virus. Le logiciel peut être préinstallé sur la tablette. Pour plus d'informations, reportez-vous à la section [Utilisation d'un logiciel antivirus à la page 29.](#page-38-0)
- **Vous familiariser avec votre tablette** : découvrez les fonctions de votre tablette. Pour plus d'informations, reportez-vous aux chapitres *Identification des éléments à la page 5* et Navigation à [l'écran à la page 13](#page-22-0).
- **Rechercher les logiciels installés** : affichez la liste des logiciels préinstallés sur la tablette :
	- ▲ Cliquez sur le bouton **Démarrer**, puis sélectionnez **Toutes les applications**.

–ou–

Maintenez appuyé sur le bouton **Démarrer**, puis sélectionnez **Programmes et fonctionnalités**.

Sauvegarder le contenu de votre disque dur en créant une unité flash de restauration. Reportez-vous au chapitre [Sauvegarde et restauration à la page 34](#page-43-0).

# <span id="page-11-0"></span>**Recherche d'informations**

Pour accéder aux ressources permettant d'obtenir des détails sur le produit, des informations explicatives et bien plus encore, consultez ce tableau.

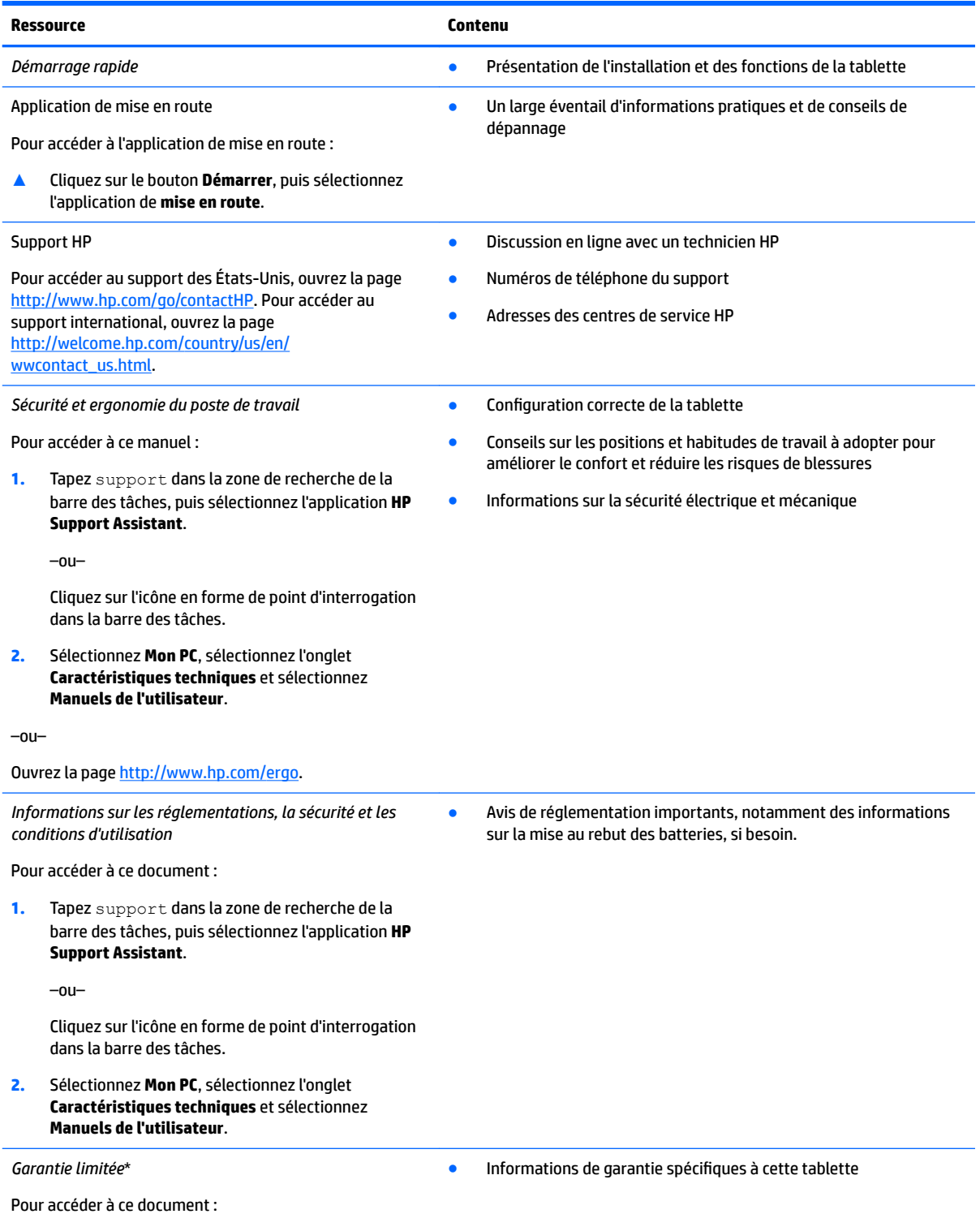

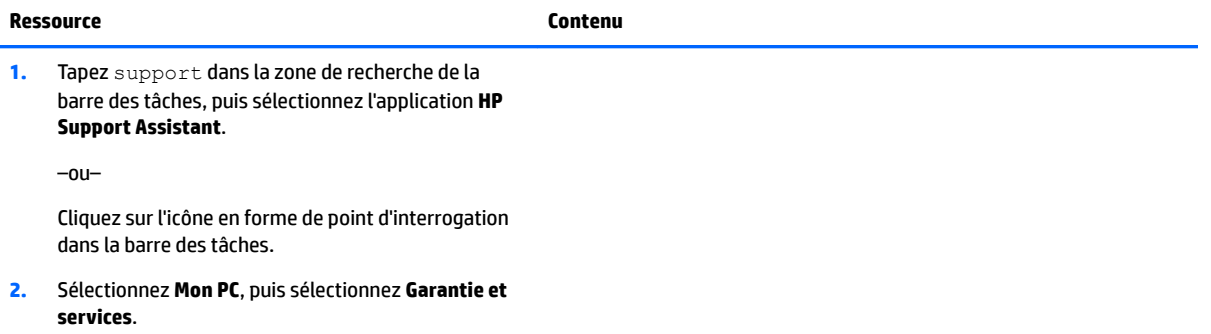

–ou–

Ouvrez la page<http://www.hp.com/go/orderdocuments>.

Vous trouverez la garantie limitée HP avec les manuels de l'utilisateur de votre ordinateur et/ou sur le CD ou DVD fourni avec le produit. Dans certains pays ou certaines régions, HP peut fournir une version imprimée de la garantie avec le produit. Pour certains pays ou certaines régions où la version imprimée de la garantie n'est pas fournie, vous pouvez demander une copie à l'adresse [http://www.hp.com/go/orderdocuments.](http://www.hp.com/go/orderdocuments) Pour les produits achetés en Asie-Pacifique, vous pouvez écrire à HP à l'adresse suivante : Hewlett Packard, POD, P.O. Box 200, Alexandra Post Office, Singapour 911507. Indiquez le nom de votre produit et vos nom, numéro de téléphone et adresse postale.

# <span id="page-13-0"></span>**2 Composants**

# **Localisation des logiciels**

Pour afficher la liste des logiciels installés sur votre tablette :

**▲** Cliquez sur le bouton **Démarrer**, puis sélectionnez **Toutes les applications**.

–ou–

Maintenez appuyé sur le bouton **Démarrer**, puis sélectionnez **Programmes et fonctionnalités**.

# <span id="page-14-0"></span>**Identification des éléments**

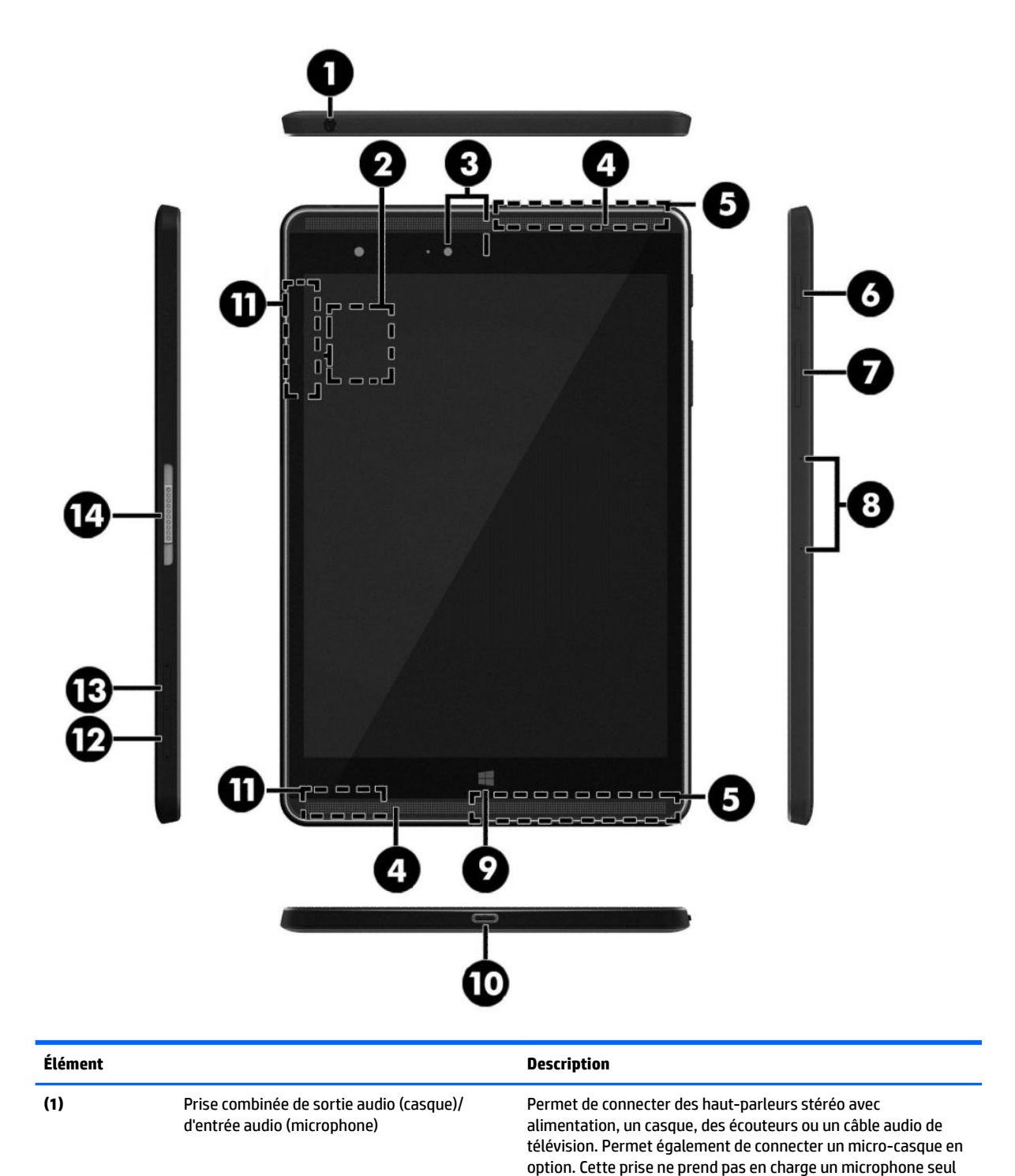

en option.

<span id="page-15-0"></span>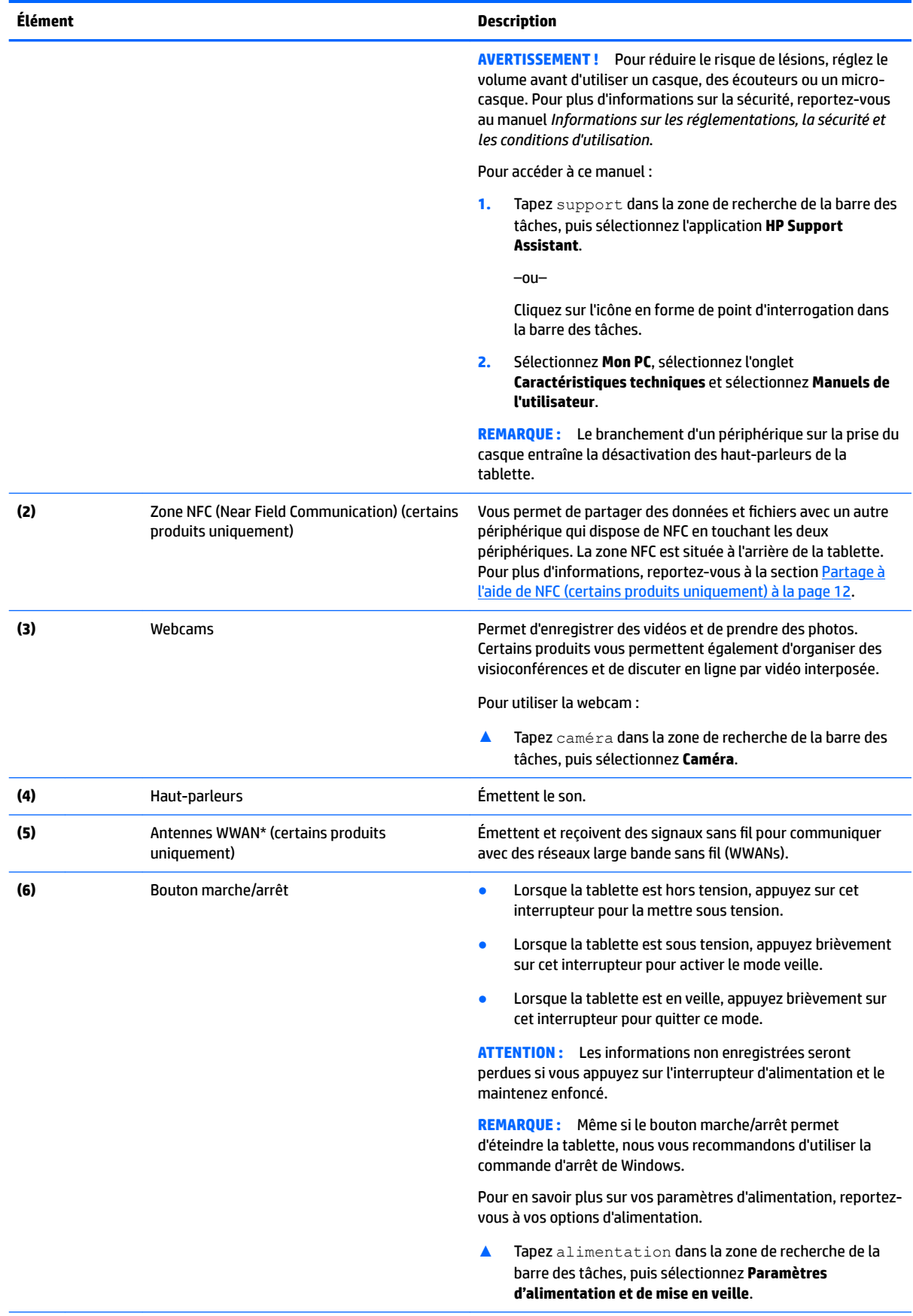

<span id="page-16-0"></span>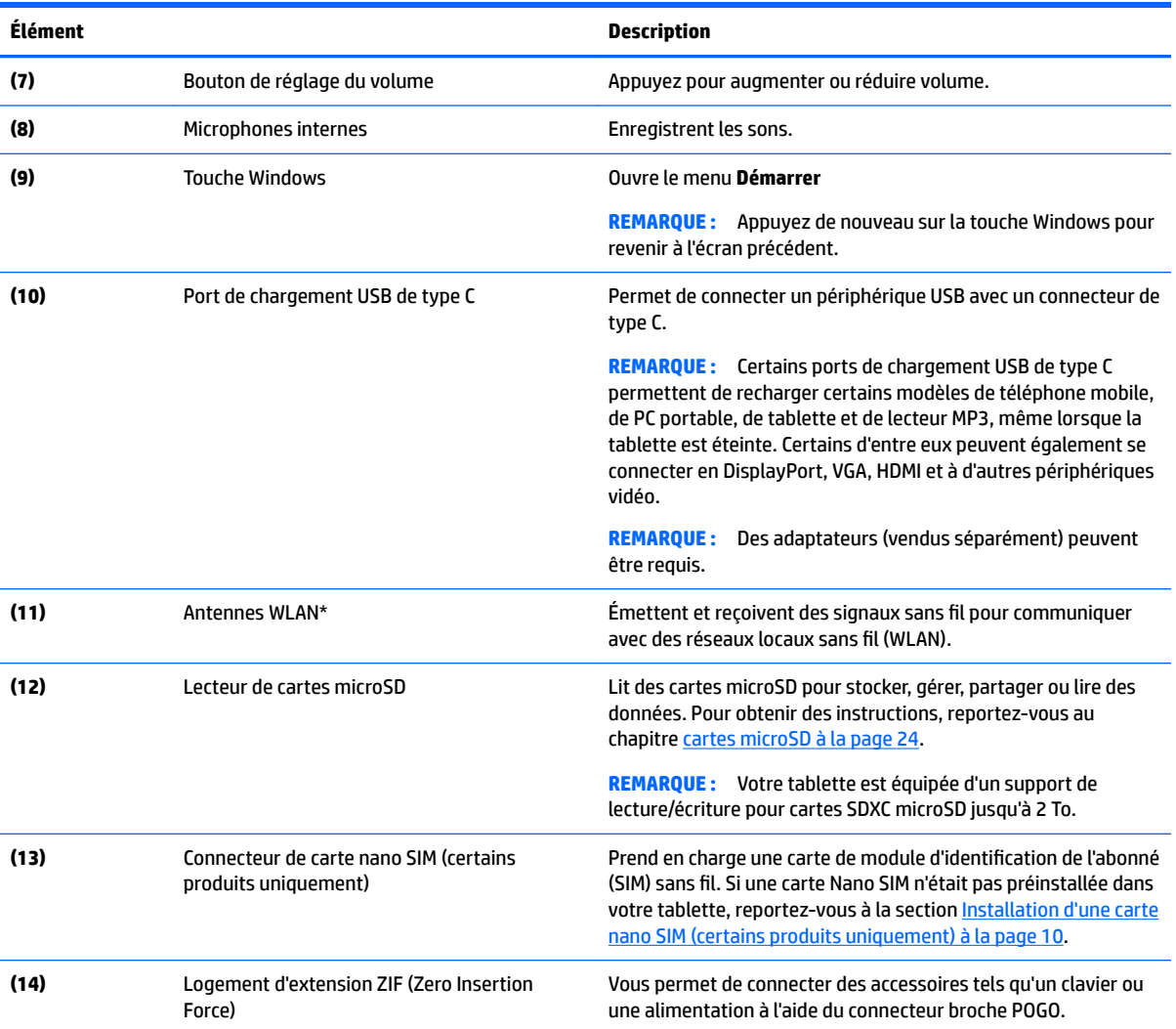

\*Ces antennes ne sont pas visibles depuis l'extérieur de la tablette. Pour optimiser les transmissions, évitez d'obstruer les zones situées immédiatement autour des antennes. Pour connaître les avis de réglementation relatifs aux fonctions sans fil, reportez-vous à la section du manuel *Informations sur les réglementations, la sécurité et les conditions d'utilisation* relative à votre pays ou région.

Pour accéder à ce manuel :

**1.** Tapez support dans la zone de recherche de la barre des tâches, puis sélectionnez l'application **HP Support Assistant**.

–ou–

Cliquez sur l'icône en forme de point d'interrogation dans la barre des tâches.

**2.** Sélectionnez **Mon PC**, sélectionnez l'onglet **Caractéristiques techniques** et sélectionnez **Manuels de l'utilisateur**.

# <span id="page-17-0"></span>**3 Connexions réseau**

Votre tablette peut voyager avec vous, partout où vous allez. Mais même à la maison, vous pouvez découvrir le monde et accéder à des informations depuis des millions de sites Web. Il vous suffit pour cela de votre tablette et d'une connexion réseau sans fil. Ce chapitre vous aide à vous connecter au monde.

# **Connexion à un réseau sans fil**

Votre tablette peut être équipée d'un ou plusieurs des périphériques sans fil suivants :

- Périphérique WLAN : connecte la tablette aux réseaux locaux sans fil (communément appelés réseaux Wi-Fi, réseaux locaux sans fil ou réseaux WLAN) dans des entreprises, à domicile et dans des lieux publics, tels que les aéroports, les restaurants, les cafés, les hôtels et les universités. Dans un WLAN, le périphérique sans fil intégré à votre tablette communique avec un routeur sans fil ou un point d'accès sans fil.
- Module HP Mobile Broadband (certains produits uniquement) : un périphérique de réseau à large bande sans fil (WWAN) vous permettant de vous connecter sans fil sur une zone bien plus large. Les opérateurs de réseau mobile installent des stations de base (semblables aux tours pour téléphones portables) dans des zones géographiques étendues, assurant ainsi une couverture sur des départements, des régions et même des pays entiers.
- Périphérique Bluetooth : crée un réseau personnel (PAN) qui permet de se connecter à d'autres périphériques Bluetooth tels que des tablettes, des téléphones, des imprimantes, des casques, des haut-parleurs et des appareils photo. Dans un réseau personnel, chaque périphérique communique directement avec les autres périphériques. Ceux-ci doivent se trouver à une distance relativement proche les uns des autres, généralement à moins de 10 mètres.
- Support NFC : vous permet de partager des données et fichiers avec un autre périphérique disposant de NFC.

### **Utilisation des commandes des périphériques sans fil**

Les commandes de système d'exploitation suivantes vous permettent de contrôler les périphériques sans fil de votre tablette.

Le Centre Réseau et partage vous permet de configurer une connexion ou un réseau, de vous connecter à un réseau, de gérer les réseaux sans fil et de diagnostiquer et résoudre les problèmes liés au réseau.

Pour utiliser les commandes du système d'exploitation :

**▲** Sur le bureau Windows, maintenez appuyé sur l'icône d'état du réseau, puis sélectionnez **Centre réseau et partage**.

## <span id="page-18-0"></span>**Connexion à un réseau WLAN**

**REMARQUE :** Lorsque vous configurez l'accès à Internet à votre domicile, vous devez créer un compte auprès d'un fournisseur d'accès Internet (FAI). Contactez un FAI local pour vous abonner à un service d'accès à Internet et acheter un modem. Le FAI vous aidera à configurer le modem, installer un câble réseau pour connecter votre routeur sans fil au modem et tester le service Internet.

Pour vous connecter à un réseau WLAN, procédez comme suit :

- **1.** Assurez-vous que le périphérique WLAN est activé.
- **2.** Sélectionnez l'icône d'état du réseau dans la barre des tâches, puis connectez-vous à l'un des réseaux disponibles.

S'il s'agit d'un réseau WLAN sécurisé, vous êtes invité à saisir un code de sécurité. Entrez le code, puis tapez sur **Suivant** pour terminer la connexion.

- **REMARQUE :** Si aucun réseau WLAN ne figure dans la liste, vous êtes peut-être hors de portée d'un routeur sans fil ou d'un point d'accès.
- **EXALCORTER IN ART REMARQUE :** Si le réseau sans fil auquel vous souhaitez vous connecter n'apparaît pas, tapez longuement sur l'icône d'état du réseau à partir du bureau Windows, puis sélectionnez **Ouvrir le Centre Réseau et partage**. Appuyez sur **Configurer une nouvelle connexion ou un nouveau réseau**. Une liste d'options s'affiche, vous permettant de rechercher manuellement un réseau et de vous y connecter ou bien de créer une nouvelle connexion réseau.
- **3.** Suivez les instructions à l'écran pour terminer la connexion.

Une fois la connexion établie, appuyez sur l'icône d'état du réseau dans la zone de notification à l'extrémité droite de la barre de tâches pour vérifier le nom et l'état de la connexion.

**REMARQUE :** La plage de fonctionnement (distance parcourue par les signaux sans fil) dépend de l'implémentation WLAN, du fabricant du routeur et des interférences produites par d'autres appareils électroniques ou d'autres barrières structurelles telles que murs et sols.

### **Utilisation du module HP Mobile Broadband (certains produits uniquement)**

Le module mobile à large bande HP de votre tablette est pourvu d'une assistance intégrée pour les services mobiles à large bande. Votre nouvelle tablette, utilisée avec un réseau d'opérateur mobile, vous permet de vous connecter à Internet, d'envoyer des courriers électroniques ou de vous connecter à votre réseau d'entreprise en toute liberté, sans avoir besoin de bornes d'accès Wi-Fi.

**REMARQUE :** Les instructions indiquées dans cette section ne sont pas applicables si votre tablette contient HP Mobile Connect. Reportez-vous à la section [Utilisation de HP Mobile Connect \(certains produits](#page-19-0)  [uniquement\) à la page 10.](#page-19-0)

Vous devrez peut-être utiliser le code IMEI et/ou MEID du module HP Mobile Broadband pour activer le service mobile à large bande. Le numéro est apposé à l'arrière de la tablette.

 $-0$ u $-$ 

Vous pouvez trouver le numéro en procédant comme suit :

- **1.** Dans la barre des tâches, sélectionnez l'icône d'état du réseau.
- **2.** Sélectionnez **\$fficher les paramètres de connexion**.
- **3.** Dans la section **Mobile à large bande**, sélectionnez l'icône d'état du réseau.

<span id="page-19-0"></span>Certains opérateurs de réseau mobile nécessitent l'utilisation d'une carte SIM. Une carte SIM contient des informations de base sur son propriétaire, telles que son numéro d'identification personnelle (code PIN), ainsi que des informations sur le réseau. Certaines tablettes incluent une carte SIM préinstallée. Si la carte SIM n'est pas préinstallée, elle peut être fournie avec le module HP Mobile Broadband accompagnant votre tablette ou être disponible séparément auprès de votre opérateur de réseau mobile.

Pour plus d'informations sur l'installation d'une carte SIM, reportez-vous à la section Installation d'une carte nano SIM (certains produits uniquement) à la page 10.

Pour en savoir plus sur le module mobile à large bande HP et sur l'activation du service auprès de votre opérateur de réseau mobile préféré, consultez les informations relatives au module fournies avec votre tablette.

### **Utilisation de HP Mobile Connect (certains produits uniquement)**

HP Mobile Connect est un service mobile à large bande prépayé qui assure une connexion mobile à large bande à la fois simple, souple, économique et sécurisée pour votre tablette. Pour utiliser HP Mobile Connect, votre tablette doit être équipée d'une carte SIM ainsi que de l'application **HP Mobile Connect**. Pour en savoir plus sur HP Mobile Connect et sa couverture, consultez la page<http://www.hp.com/go/mobileconnect>.

### **Installation d'une carte nano SIM (certains produits uniquement)**

**ATTENTION :** Pour éviter d'endommager une carte SIM ou une tablette, ne modifiez pas la taille d'une carte SIM en la coupant ou en la limant.

- **1.** Insérez l'extrémité d'un petit trombone **(1)** dans le trou d'accès de la fente de carte.
- **2.** Appuyez délicatement uniquement jusqu'à ce que la fente de la carte soit éjectée.
- **3.** Retirez la fente **(2)** de la tablette et insérez la carte **(3)**.
- **4.** Replacez la fente **(4)** dans la tablette.

<span id="page-20-0"></span>**5.** Appuyez délicatement sur la fente jusqu'à ce qu'elle s'enclenche.

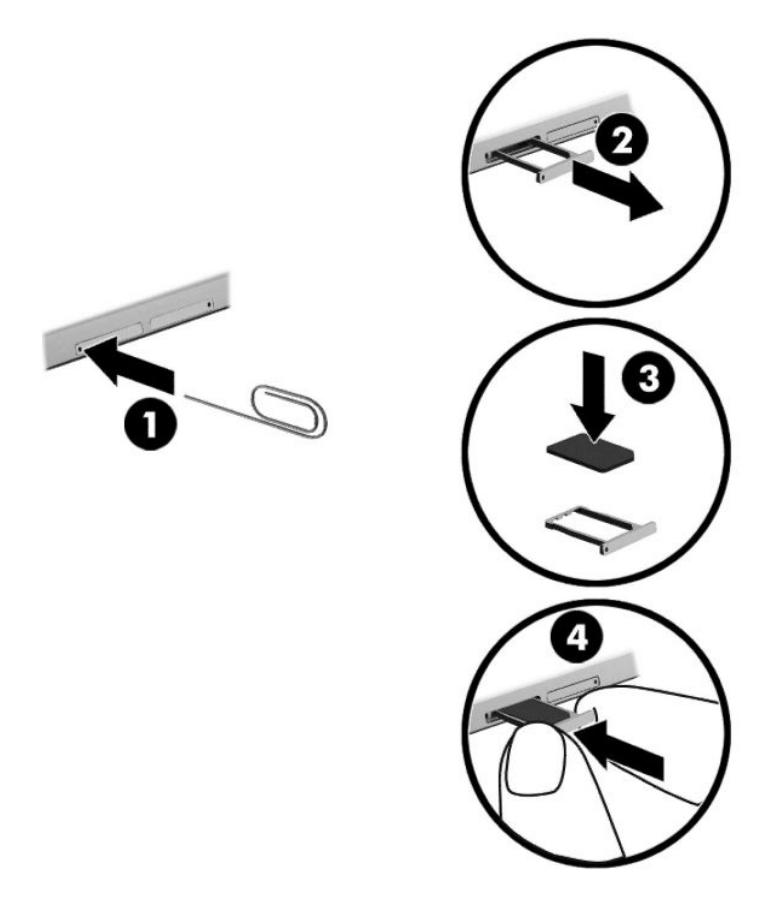

Pour configurer votre réseau mobile, reportez-vous à la documentation de votre opérateur de téléphonie mobile.

### **Utilisation du GPS (certains produits uniquement)**

Votre tablette peut être équipée d'un système de positionnement global (ou GPS). Les satellites GPS donnent des informations relatives à la position, à la vitesse et à la direction aux systèmes GPS.

Pour plus d'informations, reportez-vous à l'aide du logiciel HP GPS and Location.

### **Utilisation de périphériques sans fil Bluetooth (certains produits uniquement)**

Un périphérique Bluetooth permet d'établir des communications sans fil de faible portée, pouvant remplacer les connexions filaires physiques traditionnellement utilisées pour relier les périphériques électroniques suivants :

- Ordinateurs (de bureau, portable, tablette)
- Téléphones (portable, sans fil, smartphone)
- Périphériques d'imagerie (imprimante, appareil photo)
- Périphériques audio (casque, haut-parleurs)
- **Souris**
- Clavier externe

<span id="page-21-0"></span>Les périphériques Bluetooth offrent une fonctionnalité pair-à-pair qui vous permet de créer un réseau personnel sans fil (PAN) de périphériques Bluetooth. Pour plus d'informations sur la configuration et l'utilisation des périphériques Bluetooth, reportez-vous à l'aide du logiciel Bluetooth.

#### **Connexion de périphériques USB**

Avant de pouvoir utiliser un périphérique Bluetooth, suivez ces étapes pour établir une connexion Bluetooth :

- **1.** Tapez Bluetooth dans la zone de recherche de la barre des tâches, puis sélectionnez **Paramètres Bluetooth**.
- **2.** Sélectionnez **Périphériques**, sélectionnez **Périphériques connectés**, puis suivez les instructions à l'écran.

**REMARQUE :** Si l'appareil nécessite une vérification, un code de couplage s'affiche. Sur le périphérique que vous ajoutez, suivez les instructions à l'écran pour vérifier que le code correspond.

### **Partage à l'aide de NFC (certains produits uniquement)**

Votre tablette prend en charge NFC, qui est une technologie de communication sans fil à courte distance et de haute fréquence. Vous pouvez vous servir d'un appareil compatible NFC sur la zone NFC située à l'arrière de la tablette, pour vous connecter sans fil, communiquer avec la tablette et transférer des données dans un sens et dans l'autre. La fonctionnalité NFC peut également être utilisée pour des raisons de sécurité. Reportezvous à la section *Identification des éléments à la page 5* pour localiser la zone d'activation NFC.

La fonction NFC est activée par défaut sur votre tablette.

**REMARQUE :** Certaines applications ne prennent pas en charge la fonction NFC.

#### **Connexion à un périphérique NFC**

- **1.** Appuyez sur un périphérique compatible NFC sur la zone NFC à l'arrière de votre tablette.
- **2.** Après l'affichage de l'invite **Ajouter un périphérique ?**, suivez les instructions à l'écran pour vous connecter.

#### **Recherche d'applications NFC**

**IMPORTANT :** Vous devez être connecté à Internet pour accéder à la boutique Apps Store.

Pour afficher et télécharger une application NFC :

**1.** Cliquez sur le bouton **Démarrer**, puis sélectionnez l'application **Store**.

–ou–

Sélectionnez l'icône **Store** près de la zone de recherche de la barre des tâches.

- **2.** Entrez NFC dans la zone de recherche.
- **3.** Sélectionnez l'application que vous souhaitez télécharger, puis suivez les instructions à l'écran. Une fois le téléchargement terminé, l'application apparaît dans l'écran Toutes les applications.

# <span id="page-22-0"></span>**4 Navigation à l'écran**

Les techniques suivantes permettent de naviguer dans l'écran de la tablette :

- Utilisation des mouvements du pavé tactile
- Utilisation d'un clavier externe et d'une souris en option (vendue séparément)
- Utilisation d'un stylet de tablette

# **Utilisation des mouvements tactiles**

### **Pression**

Effectuez une pression pour ouvrir un élément à l'écran.

● Placez le pointeur sur un élément à l'écran, puis tapez sur l'écran tactile à l'aide d'un doigt pour le sélectionner.

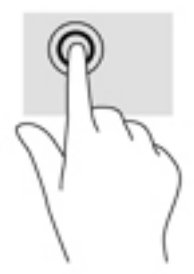

### **Pincement à deux doigts pour zoomer**

La fonction de pincement à deux doigts pour zoomer vous permet de faire un zoom avant ou arrière sur des images ou du texte.

- Pour faire un zoom arrière, placez deux doigts écartés sur l'écran tactile et rapprochez-les l'un de l'autre.
- Pour faire un zoom avant, placez deux doigts sur l'écran tactile et éloignez-les l'un de l'autre.

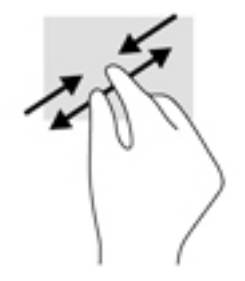

## <span id="page-23-0"></span>**Glissement à un doigt**

Utilisez le défilement à un doigt pour afficher en mode Panoramique ou faire défiler des listes et des pages, ou pour déplacer un objet.

- Pour faire dÄfiler l'écran, faites glisser légèrement un doigt sur l'écran dans la direction souhaitée.
- Pour déplacer un objet, appuyez et maintenez votre doigt sur un objet et puis faites glisser votre doigt pour déplacer l'objet.

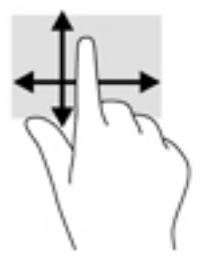

# **Utilisation d'un clavier externe en option**

Connecter un clavier externe vous permet de saisir des caractères, de sélectionner des éléments, de réaliser un défilement pour effectuer les mêmes fonctions qu'à l'aide des mouvements tactiles. Un clavier vous permet également d'utiliser des touches d'action et des touches d'activation pour réaliser des fonctions spécifiques.

**REMARQUE :** En fonction de votre pays ou région, les touches et fonctions du clavier peuvent être différentes de celles décrites dans ce manuel.

Une touche d'action effectue une fonction attribuée. L'icône d'une touche d'action illustre la fonction attribuée à cette touche.

Pour utiliser la fonction d'une touche d'action, maintenez enfoncée cette touche.

**REMARQUE :** Sur certains claviers, vous devrez peut-être appuyer sur la touche fn en combinaison avec la touche d'action appropriée.

# <span id="page-24-0"></span>**Utilisation d'un stylet de tablette (certains produits uniquement)**

Vous pouvez utiliser le stylet directement sur la tablette. Pour plus d'informations sur l'utilisation du stylet, reportez-vous aux instructions fournies avec le stylet.

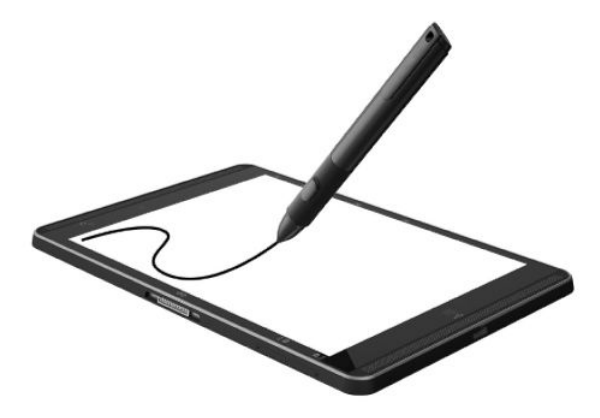

# <span id="page-25-0"></span>**5 Fonctionnalités de divertissement**

Votre tablette comprend les éléments suivants :

- Haut-parleurs intégrés
- Microphones intégrés
- Webcam intégrée
- Logiciels multimédias préinstallés

# **Utilisation d'une webcam**

Votre tablette est équipée d'une webcam (caméra intégrée) qui enregistre des vidéos et prend des photos. Certains modèles vous permettent également d'organiser des visioconférences et de discuter en ligne par vidéo interposée.

**▲** Pour accéder à la caméra, tapez caméra dans la zone de recherche de la barre des tâches, puis sélectionnez **Caméra** dans la liste des applications.

# **Utilisation des fonctions audio**

Sur votre tablette, vous pouvez télécharger et écouter de la musique, écouter du contenu audio depuis Internet (y compris des programmes radio), enregistrer du son, ou encore mélanger du son et de la vidéo pour créer des animations multimédias. Pour une meilleure écoute, vous pouvez connecter des périphériques audio externes, tels que des haut-parleurs ou casques.

### **Réglage du volume**

Vous pouvez régler le volume à l'aide du bouton de réglage du volume.

**AVERTISSEMENT !** Pour prévenir tout risque auditif, diminuez le volume avant de mettre un casque ou des écouteurs. Pour plus d'informations sur la sécurité, reportez-vous au manuel *Informations sur les réglementations, la sécurité et les conditions d'utilisation*.

Pour accéder à ce document :

**1.** Tapez support dans la zone de recherche de la barre des tâches, puis sélectionnez l'application **HP Support Assistant**.

 $-01 -$ 

Cliquez sur l'icône en forme de point d'interrogation dans la barre des tâches.

**2.** Sélectionnez **Mon PC**, sélectionnez l'onglet **Caractéristiques techniques** et sélectionnez **Manuels de l'utilisateur**.

**EX REMARQUE :** Vous pouvez également contrôler le volume depuis le système d'exploitation et certains programmes.

### <span id="page-26-0"></span>**Connexion de haut-parleurs**

Vous pouvez connecter des haut-parleurs câblés à un port USB ou à la prise combinée de sortie audio (casque) ou d'entrée audio (microphone) de votre tablette.

Pour connecter des haut-parleurs sans fil à votre tablette, suivez les instructions fournies par le constructeur. Avant de connecter les haut-parleurs, réduisez le volume.

### **Connexion d'un casque**

**AVERTISSEMENT !** Pour prévenir tout risque auditif, diminuez le volume avant de mettre un casque ou des écouteurs. Pour plus d'informations sur la sécurité, reportez-vous au manuel *Informations sur les réglementations, la sécurité et les conditions d'utilisation*.

Pour accéder à ce document :

**1.** Tapez support dans la zone de recherche de la barre des tâches, puis sélectionnez l'application **HP Support Assistant**.

–ou–

Cliquez sur l'icône en forme de point d'interrogation dans la barre des tâches.

**2.** Sélectionnez **Mon PC**, sélectionnez l'onglet **Caractéristiques techniques** et sélectionnez **Manuels de l'utilisateur**.

Vous pouvez connecter un casque filaire à la prise d'entrée (microphone)/de sortie (casque) audio de votre tablette.

Pour connecter un casque sans fil à votre tablette, suivez les instructions fournies par le constructeur.

### **Connexion d'écouteurs**

**AVERTISSEMENT !** Pour prévenir tout risque auditif, diminuez le volume avant de mettre un casque ou des écouteurs. Pour plus d'informations sur la sécurité, reportez-vous au manuel *Informations sur les réglementations, la sécurité et les conditions d'utilisation*.

Pour accéder à ce document :

**1.** Tapez support dans la zone de recherche de la barre des tâches, puis sélectionnez l'application **HP Support Assistant**.

–ou–

Cliquez sur l'icône en forme de point d'interrogation dans la barre des tâches.

**2.** Sélectionnez **Mon PC**, sélectionnez l'onglet **Caractéristiques techniques** et sélectionnez **Manuels de l'utilisateur**.

Les écouteurs correspondent à l'association d'un casque et d'un microphone. Vous pouvez connecter des écouteurs filaires à la prise combinée d'entrée (microphone)/de sortie (casque) audio de votre tablette.

Pour connecter des écouteurs sans fil à votre tablette, suivez les instructions fournies par le constructeur.

### **Utilisation des paramètres de son**

Utilisez les paramètres de son pour régler le volume du système, modifier les sons du système ou gérer les périphériques audio.

<span id="page-27-0"></span>Pour afficher ou modifier les paramètres de son :

**▲** Tapez panneau de configuration dans la zone de recherche de la barre des tâches, puis sélectionnez Panneau de configuration, puis Matériel et audioet enfin Son.

Votre tablette peut être équipée d'un système audio amélioré par Bang & Olufsen, DTS, Beats audio ou tout autre fournisseur. Par conséquent, votre tablette peut inclure des fonctions audio avancées pouvant être contrôlées via un panneau de configuration audio spécifique à votre système audio.

Utilisez le panneau de configuration audio pour afficher et configurer les paramètres audio.

Tapez panneau de configuration dans la zone de recherche de la barre des tâches, sélectionnez Panneau de configuration, puis Matériel et audio et sélectionnez enfin le panneau de configuration audio spécifique à votre système.

## **Utilisation de la vidéo**

Votre tablette HP est un appareil doté de puissantes fonctions vidéo ; il vous permet de regarder des flux vidéo sur vos sites Web préférés et de télécharger de la vidéo et des films pour un visionnage ultérieur, sans connexion réseau.

Pour de meilleures conditions de visionnage, vous pouvez connecter un moniteur externe, un projecteur ou un téléviseur à l'aide du port USB de type C de la tablette et de l'adaptateur vidéo adéquat.

**IMPORTANT :** Vérifiez que le périphérique externe est connecté au bon port de la tablette, à l'aide du câble adéquat. Reportez-vous aux instructions fournies par le constructeur si vous avez des questions.

### **Détection et connexion des écrans sans fil compatibles Miracast (certains produits uniquement)**

**<sup>2</sup> REMARQUE :** Pour connaître votre type d'écran (compatible avec Miracast ou Intel WiDi), reportez-vous à la documentation fournie avec votre téléviseur ou périphérique d'affichage secondaire.

Pour détecter et connecter des écrans sans fil compatibles Miracast, procédez comme suit.

- **1.** Cliquez sur l'icône **Notifications**  $\equiv$  dans la barre des tâches.
- **2.** Tapez sur l'icône **Connexion** .
- **3.** Sélectionnez l'écran auquel se connecter, puis suivez les instructions à l'écran.

# <span id="page-28-0"></span>**6 Gestion de l'alimentation**

Votre tablette peut fonctionner sur batterie ou sur l'alimentation secteur externe. Lorsque la tablette fonctionne uniquement sur batterie et qu'aucune source d'alimentation secteur n'est disponible pour charger la batterie, il est important de contrôler et économiser la charge de la batterie.

# **Arrêt (ou mise hors tension) de la tablette**

**ATTENTION :** Les données non enregistrées sont perdues lors de l'arrêt de la tablette.

La commande Arrêter ferme toutes les applications ouvertes, y compris le système d'exploitation, puis éteint l'écran et met la tablette hors tension.

Éteignez la tablette lorsqu'elle reste inutilisée et débranchée d'une alimentation externe pendant une période prolongée.

Même si l'interrupteur d'alimentation permet d'éteindre la tablette, nous vous recommandons d'utiliser la commande d'arrêt de Windows :

**REMARQUE :** Si la tablette est en mode veille, vous devez d'abord quitter le mode veille en appuyant brièvement sur l'interrupteur d'alimentation.

- **1.** Enregistrez votre travail et fermez tous les logiciels ouverts.
- **2.** Sélectionnez **Paramètres**, sélectionnez l'icône **Alimentation**, puis sélectionnez **Arrêter**.

Si la tablette ne répond plus et que vous ne pouvez pas utiliser les procédures d'arrêt précédentes, essayez les procédures d'arrêt d'urgence dans l'ordre de la séquence suivante :

- Appuyez sur le bouton marche/arrêt pendant au moins 5 secondes.
- Déconnectez la tablette de l'alimentation externe.

## **Utilisation des états d'économie d'énergie**

Cette tablette dispose du mode veille de l'état d'économie d'énergie de Windows.

Veille : le mode veille est automatiquement activé après une période d'inactivité. Vos données sont enregistrées dans la mémoire, ce qui vous permet de reprendre votre travail très rapidement. La tablette maintient la connectivité réseau au cours du mode veille, autorisant le système à mettre à jour des éléments en arrière-plan et la tablette restant constamment prête pour une reprise instantanée.

Vous pouvez également activer le mode veille manuellement. Pour plus d'informations, reportez-vous au chapitre Activation et sortie du mode veille à la page 19.

**ATTENTION :** Pour éviter tout risque d'altération audio ou vidéo, de perte de fonctionnalité de lecture audio ou vidéo ou de perte d'informations, n'activez pas le mode veille pendant la lecture ou l'écriture d'une carte multimédia externe.

### **Activation et sortie du mode veille**

Pour activer le mode veille, sélectionnez le bouton **Démarrer**, sélectionnez l'icône **Alimentation**, puis sélectionnez **Veille**.

<span id="page-29-0"></span>Pour quitter le mode veille, appuyez brièvement sur l'interrupteur d'alimentation.

Lorsque la tablette quitte le mode veille, votre travail réapparaît à l'écran.

**REMARQUE :** Si vous avez défini un mot de passe pour sortir du mode veille, vous devez entrer votre mot de passe Windows avant que votre travail ne s'affiche à l'écran.

### **Utilisation de la jauge d'alimentation et des paramètres d'alimentation**

La jauge d'alimentation est située sur le bureau Windows. Elle vous permet d'accéder rapidement aux paramètres d'alimentation et d'afficher la charge de la batterie.

● Pour afficher le pourcentage de charge restante de la batterie et le plan d'alimentation actuel, appuyez

sur l'icône de la jauge d'alimentation

 $\bullet$ Pour utiliser les options d'alimentation, appuyez sur l'icône de la jauge d'alimentation  $\begin{bmatrix} 1 \\ 1 \end{bmatrix}$ , puis

sélectionnez un élément dans la liste. Vous pouvez également taper options d'alimentation dans la zone de recherche de la barre des tâches, puis sélectionnez **Options d'alimentation**.

Différentes icônes de la jauge d'alimentation indiquent si la tablette fonctionne sur batterie ou sur l'alimentation externe. L'icône affiche également un message si la batterie atteint un niveau bas ou critique.

### **DÄfinition d'une protection par mot de passe à la sortie de veille**

Pour configurer la tablette afin de demander un mot de passe lorsqu'elle quitte le mode veille ou veille prolongée, procédez comme suit :

**1.** Tapez options d'alimentation dans la zone de recherche de la barre des tâches, puis sélectionnez **Options d'alimentation**.

–ou–

Maintenez appuyé l'icône **Jauge d'alimentation** , puis sélectionnez **Options d'alimentation**.

- **2.** Dans le volet gauche, tapez sur **Demander un mot de passe pour sortir de la mise en veille**.
- **3.** Appuyez sur **Modifier des paramètres actuellement non disponibles**.
- **4.** Appuyez sur **Exiger un mot de passe (recommandé)**.
	- **REMARQUE :** Si vous souhaitez créer un mot de passe pour votre compte ou modifier le mot de passe existant, appuyez sur **Créer ou modifier le mot de passe de votre compte utilisateur**, puis suivez les instructions à l'écran. Si vous ne souhaitez pas créer un mot de passe pour votre compte ou modifier le mot de passe existant, passez à l'étape 5.
- **5.** Appuyez sur **Enregistrer les modifications**.

# **Utilisation de l'alimentation par batterie**

Lorsque la tablette contient une batterie chargée et qu'elle n'est pas connectée à une alimentation externe, elle est alimentée par la batterie. Lorsque la tablette est éteinte et débranchée de toute source d'alimentation externe, la batterie présente dans la tablette se décharge lentement. La tablette affiche un message si la batterie atteint un niveau bas ou critique.

<span id="page-30-0"></span>La durée de vie d'une batterie de tablette varie en fonction des paramètres de gestion de l'alimentation, des logiciels exécutés sur la tablette, de la luminosité de l'affichage, des périphériques externes connectés à la tablette, ainsi que d'autres facteurs.

### **Test de la batterie**

Computer Setup apporte des informations sur l'état de la batterie installée dans la tablette.

Pour exécuter Test de la batterie HP :

- **1.** Arrêtez la tablette.
- **2.** Appuyez sur l'interrupteur d'alimentation et lorsque le message **Maintenez appuyé le bouton de réduction du volume ou la touche Echap avec un clavier externe pour entrer dans le menu Démarrer**  s'affiche, appuyez sur le bouton de réduction du volume.

Le menu de démarrage s'affiche.

- **3.** Appuyez sur **F2 Diagnostic système**.
- **4.** Sélectionnez les tests de composant, puis la batterie. Suivez les instructions à l'écran pour continuer.

### **Affichage de la charge de batterie restante**

**▲** Appuyez sur l'icône de **jauge d'alimentation** .

### **Optimisation de la durée de charge de la batterie**

La durée de charge de la batterie varie selon les fonctions que vous utilisez lorsque l'ordinateur fonctionne sur batterie. La durée de charge maximale se réduit progressivement à mesure que la capacité de stockage de la batterie se dégrade naturellement.

Conseils pour optimiser la durée de charge de la batterie :

- Réduisez la luminosité de l'écran.
- Sélectionnez le paramètre **Économies d'énergie** dans Options d'alimentation.

### **Gestion des niveaux bas de batterie**

Cette section fournit des informations sur les alertes et les réponses système définies en usine. Certaines alertes et réponses système concernant le niveau bas de la batterie peuvent être modifiées dans les options d'alimentation. Les préférences définies dans les options d'alimentation n'affectent pas les voyants.

Tapez options d'alimentation dans la zone de recherche de la barre des tâches, puis sélectionnez **Options d'alimentation**.

#### **Identification des niveaux bas de batterie**

Lorsqu'une batterie, qui est l'unique source d'alimentation de la tablette, atteint un niveau de charge bas ou critique, vous risquez d'obtenir les résultats suivants :

● L'icône **Jauge d'alimentation** signale un niveau de batterie bas ou critique.

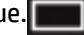

Si la tablette est sous tension ou en mode veille, la tablette reste brièvement en mode veille avant de s'arrêter. Les données non enregistrées sont alors perdues.

### <span id="page-31-0"></span>**Résolution d'un niveau bas de batterie**

#### **Résolution d'un niveau bas de batterie lorsqu'une source d'alimentation externe est disponible**

- **▲** Connectez l'un des périphériques suivants :
	- Adaptateur secteur
	- Périphérique d'amarrage ou d'extension en option
	- Adaptateur d'alimentation en option acheté comme accessoire auprès de HP

#### **Résolution d'un niveau bas de batterie lorsqu'aucune source d'alimentation n'est disponible**

Pour résoudre un niveau bas de batterie lorsqu'aucune source d'alimentation n'est disponible, enregistrez votre travail et mettez la tablette hors tension.

### **Économie d'énergie de la batterie**

Pour économiser l'énergie de la batterie et optimiser sa durée de vie :

- Réduisez la luminosité de l'écran.
- Sélectionnez le paramètre **Économies d'énergie** dans Options d'alimentation.
- Désactivez les périphériques sans fil lorsque vous ne les utilisez pas.
- Déconnectez les périphériques externes non utilisés qui ne sont pas branchés sur une source d'alimentation externe, tels qu'un disque dur externe connecté à un port USB.
- Arrêtez, désactivez ou supprimez les cartes multimédias externes que vous n'utilisez pas.
- Avant de vous absenter, activez le mode veille ou arrêtez la tablette.

#### **Mise au rebut d'une batterie**

Ne jetez pas les batteries ayant atteint leur durée de vie utile avec les ordures ménagères. Appliquez les lois et réglementations locales en matière de mise au rebut des batteries.

#### **Remplacement d'une batterie**

La ou les batteries de ce produit ne peuvent pas être facilement remplacées par les utilisateurs. Le retrait ou le remplacement de la batterie pourrait affecter votre droit à la garantie. Si une batterie ne tient plus la charge, contactez l'assistance.

## **Utilisation de l'alimentation secteur externe**

Pour plus d'informations sur la connexion à une alimentation secteur, reportez-vous au manuel *Démarrage rapide* fourni avec la tablette.

La tablette n'utilise pas la batterie lorsque la tablette est connectée à l'alimentation secteur à l'aide d'un adaptateur secteur approuvé ou d'un périphérique d'amarrage/d'extension en option.

**AVERTISSEMENT !** Pour réduire les risques, n'utilisez que l'adaptateur secteur fourni avec la tablette, un adaptateur secteur de remplacement fourni par HP ou un adaptateur secteur acheté en tant qu'accessoire auprès de HP.

Connectez la tablette à une alimentation externe dans l'une des conditions suivantes :

- Lors du chargement ou du calibrage d'une batterie
- Lors de l'installation ou de la modification du logiciel système
- Lors de l'exécution d'une sauvegarde ou d'une restauration

Lorsque vous connectez la tablette à l'alimentation externe :

- La batterie commence à se charger.
- La luminosité de l'écran augmente.
- L'icône de la jauge d'alimentation change d'aspect.

Lorsque vous déconnectez l'alimentation secteur :

- La tablette bascule sur l'alimentation par batterie.
- La luminosité de l'écran est automatiquement réduite pour prolonger la durée de vie de la batterie.
- L'icône de la jauge d'alimentation **change d'aspect.**

# <span id="page-33-0"></span>**7 cartes microSD**

# **Utilisation du lecteur de carte microSD**

Les cartes microSD en option assurent un stockage fiable des données et leur partage en toute simplicité. Ces cartes sont souvent utilisées avec les appareils photo numériques et les PDA dotés de supports numériques, ainsi que d'autres ordinateurs.

Votre tablette est équipée d'un support de lecture/écriture pour cartes SDXC microSD jusqu'à 2 To.

### **Insertion d'une carte microSD**

ATTENTION : Afin d'éviter d'endommager les connecteurs, évitez de forcer lors de l'insertion d'une carte microSD.

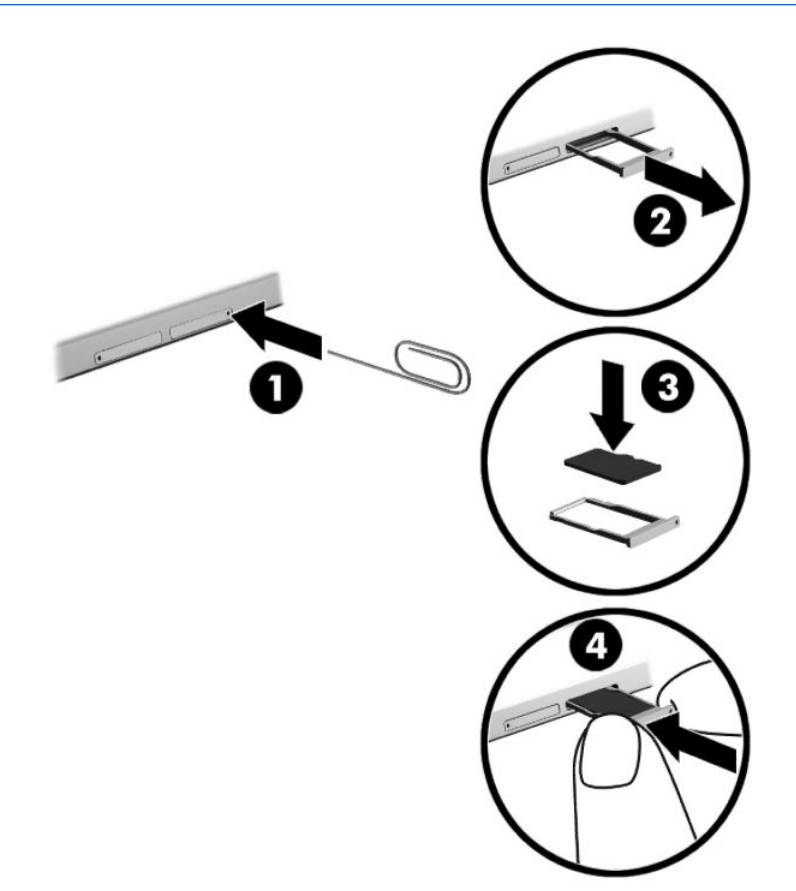

- **1.** Insérez l'extrémité d'un petit trombone **(1)** dans le trou d'accès de la fente de carte.
- **2.** Appuyez délicatement uniquement jusqu'à ce que la fente de la carte soit éjectée.
- **3.** Retirez la fente **(2)** de la tablette et insérez la carte **(3)**.
- <span id="page-34-0"></span>**4.** Replacez la fente **(4)** dans la tablette.
- **5.** Appuyez délicatement sur la fente jusqu'à ce qu'elle s'enclenche.

Un son est émis lorsque le périphérique est détecté et un menu d'options peut s'afficher.

### **Retrait d'une carte microSD**

**ATTENTION :** Afin d'éviter toute perte de données ou le blocage du système, suivez la procédure ci-dessous pour retirer la carte microSD en toute sécurité.

- **1.** Enregistrez vos informations et fermez toutes les applications associées à la carte microSD.
- **2.** Appuyez sur l'icône de retrait du matériel dans la zone de notification, à l'extrémité droite de la barre des tâches. Suivez ensuite les instructions à l'écran.

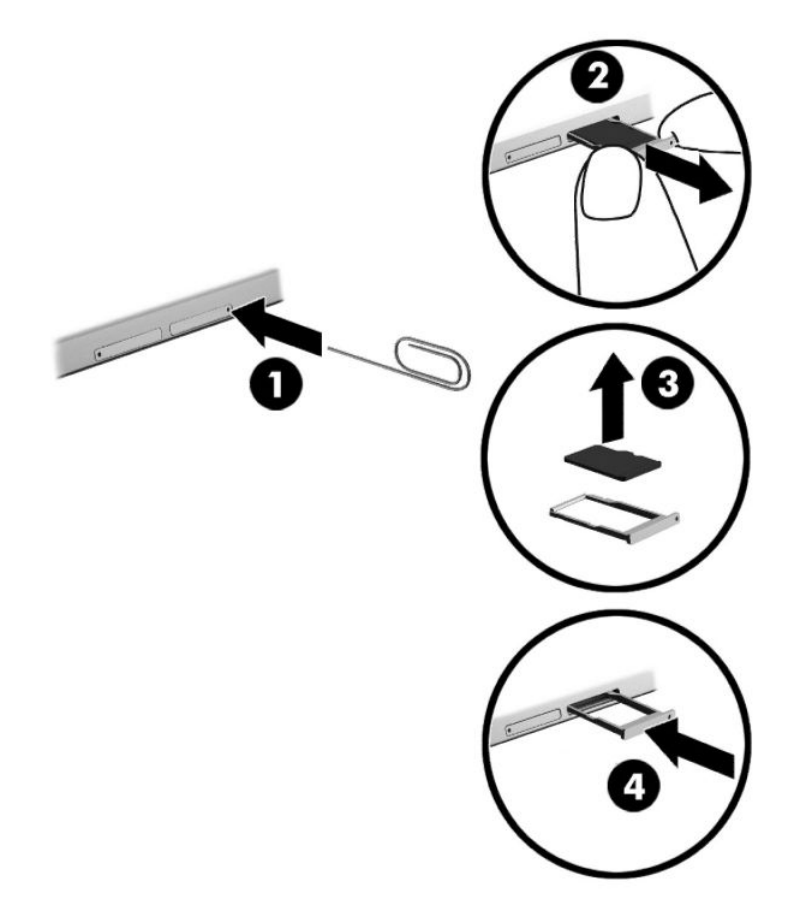

- **3.** Insérez l'extrémité d'un petit trombone **(1)** dans le trou d'accès de la fente de carte.
- **4.** Appuyez délicatement uniquement jusqu'à ce que la fente de la carte soit éjectée.
- **5.** Retirez la fente **(2)** de la tablette et retirez la carte **(3)**.
- **6.** Replacez la fente **(4)** dans la tablette.
- **7.** Appuyez délicatement sur la fente jusqu'à ce qu'elle s'enclenche.

# <span id="page-35-0"></span>**8 Sécurité**

# **Protection de la tablette**

Les fonctions de sécurité standard, fournies par le système d'exploitation Windows et par l'utilitaire Computer Setup non-Windows (BIOS), permettent de protéger vos données et paramètres personnels contre de nombreux risques.

- **REMARQUE :** Les solutions de sécurité ont un caractère dissuasif. Cependant, elles ne constituent pas une garantie contre l'utilisation malveillante ou le vol du produit.
- **EX REMARQUE :** Avant d'envoyer votre tablette pour réparation, sauvegardez et supprimez vos fichiers confidentiels, puis supprimez tous les réglages de mots de passe.
- **EMARQUE :** Certaines fonctions de sécurité répertoriées dans ce chapitre peuvent ne pas être disponibles sur votre tablette.
- **EMARQUE :** Votre tablette prend en charge la technologie Absolute Persistence qui fournit un service de sécurité en ligne en charge du suivi et de la récupération du matériel informatique disponible dans certaines régions. En cas de vol de la tablette, elle peut être suivie dès que l'utilisateur non autorisé accède à Internet. Vous devez acheter le logiciel Absolute Computrace et vous abonner au service pour utiliser cette fonction. Pour plus d'informations sur la technologie Absolute Persistence et le logiciel Computrace, reportez-vous à la section [http://www.hp.com.](http://www.hp.com)

# **Utilisation de mots de passe**

Un mot de passe est un ensemble de caractères que vous choisissez pour sécuriser les informations contenues dans votre tablette. Vous pouvez définir plusieurs types de mots de passe, en fonction de la manière dont vous souhaitez contrôler l'accès à vos informations. Les mots de passe peuvent être définis dans Windows ou dans Computer Setup qui est préinstallé sur la tablette.

- Les mots de passe administrateur BIOS sont définis dans Computer Setup et gérés par le BIOS système.
- Les mots de passe Windows sont définis uniquement dans le système d'exploitation Windows.

Vous pouvez utiliser le même mot de passe pour une fonction Computer Setup et une fonction de sécurité Windows. Vous pouvez également utiliser le même mot de passe pour plusieurs fonctions Computer Setup.

Utilisez les conseils suivants pour la création et l'enregistrement des mots de passe :

- Lorsque vous créez des mots de passe, suivez les instructions définies par le programme.
- N'utilisez pas le même mot de passe pour différentes applications ou sites web, et ne réutilisez pas votre mot de passe Windows pour tout autre application ou site web.
- Utilisez le Gestionnaire de mots de passe de HP Client Security pour enregistrer tous vos noms d'utilisateur et mots de passe pour tous vos sites Web et applications. Vous pouvez y accéder de manière sécurisée ultérieurement si vous les oubliez.
- Ne les stockez pas dans un fichier sur la tablette.

Les tableaux suivants répertorient les mots de passe Windows et administrateur BIOS couramment utilisés, et décrivent leurs fonctions.

### <span id="page-36-0"></span>**DÄfinition de mots de passe dans Windows**

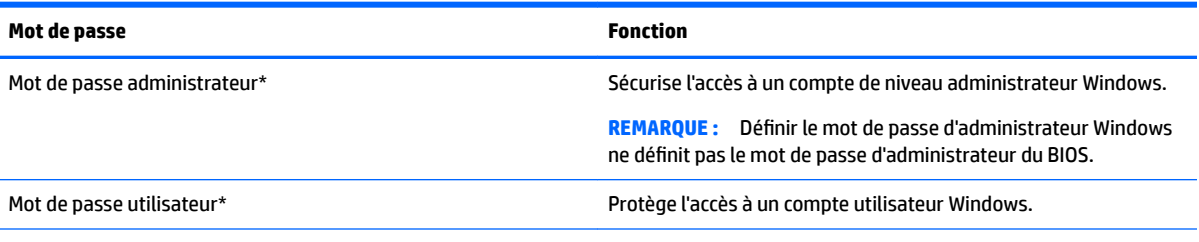

\*Pour en savoir plus sur la dÄfinition d'un mot de passe d'administrateur Windows ou d'un mot de passe d'utilisateur Windows, tapez support dans la zone de recherche de la barre des tâches, puis sélectionnez l'application **HP Support Assistant**.

## **Configuration de mots de passe dans Computer Setup**

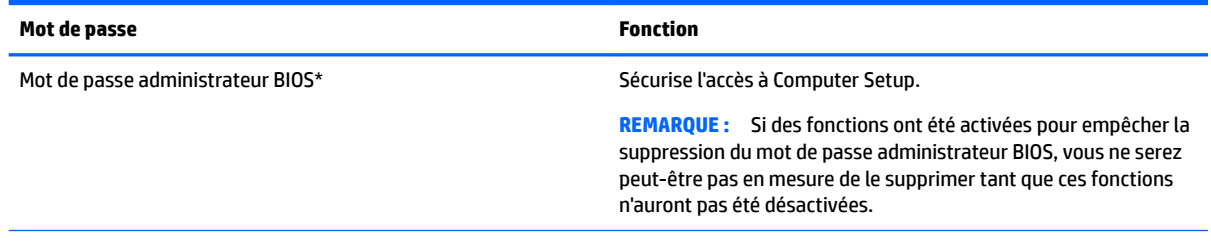

\*Pour plus d'informations sur ce mot de passe, reportez-vous aux sections ci-dessous.

### **Gestion d'un mot de passe administrateur BIOS**

Pour définir, modifier ou supprimer ce mot de passe, procédez comme suit :

#### **Configuration d'un nouveau mot de passe administrateur BIOS**

- **1.** Mettez la tablette hors tension.
- **2.** Appuyez sur l'interrupteur d'alimentation et lorsque le message **appuyer et maintenir enfoncé le bouton Volume-bouton ou la touche Echap sur un clavier externe pour entrer le Menu de démarrage**  s'affiche, appuyez sur le bouton de volume.

Le menu de démarrage s'affiche.

- **3.** Appuyez sur **F10 Configuration BIOS**.
- **4.** Sélectionnez **Sécurité**, puis sélectionnez **Configurer le mot de passe administrateur BIOS**.
- **5.** À l'invite du système, entrez un mot de passe, puis tapez sur **Entrée**.
- **6.** À l'invite du système, entrez de nouveau le nouveau mot de passe et confirmez.
- **7.** Pour enregistrer vos modifications et quitter l'écran, sélectionnez **Enregistrer**, puis suivez les instructions à l'écran.

Vos préférences prennent effet au redémarrage de la tablette.

#### **Modification d'un mot de passe administrateur BIOS**

- **1.** Mettez la tablette hors tension.
- **2.** Appuyez sur l'interrupteur d'alimentation et lorsque le message **appuyer et maintenir enfoncé le bouton Volume-bouton ou la touche Echap sur un clavier externe pour entrer le Menu de démarrage**  s'affiche, appuyez sur le bouton de volume.

Le menu de démarrage s'affiche.

- **3.** Appuyez sur **F10 Configuration BIOS**.
- **4.** Sélectionnez **Sécurité**, puis sélectionnez **Modifier le mot de passe**.
- **5.** À l'invite du système, entrez votre mot de passe actuel et tapez sur **Entrée**.
- **6.** À l'invite du système, entrez de nouveau votre nouveau mot de passe et confirmez.
- **7.** Pour enregistrer vos modifications et quitter l'écran, sélectionnez **Enregistrer**, puis suivez les instructions à l'écran.

Vos préférences prennent effet au redémarrage de la tablette.

#### **Suppression d'un mot de passe administrateur BIOS**

- **1.** Mettez la tablette hors tension.
- **2.** Appuyez sur l'interrupteur d'alimentation et lorsque le message **appuyer et maintenir enfoncé le bouton Volume-bouton ou la touche Echap sur un clavier externe pour entrer le Menu de démarrage**  s'affiche, appuyez sur le bouton de volume.

Le menu de démarrage s'affiche.

- **3.** Appuyez sur **F10 Configuration BIOS**.
- **4.** Sélectionnez **sécurité** et sélectionnez **Modifier mot de passe**.
- **5.** À l'invite du système, entrez le mot de passe actuel.
- **6.** Lorsque vous êtes invité à entrer le nouveau mot de passe, laissez le champ vide, puis effectuez la sélection pour enregistrer le mot de passe.
- **7.** Lisez le message d'avertissement. Pour poursuivre, sélectionnez **YES** (OUI).
- **8.** Lorsque vous êtes à nouveau invité à entrer votre nouveau mot de passe, laissez le champ vide, puis effectuez la sélection pour enregistrer le mot de passe.
- **9.** Pour enregistrer vos modifications et quitter l'écran, sélectionnez **Enregistrer**, puis suivez les instructions à l'écran.

Vos préférences prennent effet au redémarrage de la tablette.

#### <span id="page-38-0"></span>**Saisie d'un mot de passe administrateur BIOS**

À l'invite **Mot de passe administrateur BIOS**, entrez votre mot de passe (à l'aide du même type de touches que celles utilisées pour définir le mot de passe). Après trois tentatives infructueuses, vous devrez redémarrer la tablette pour pouvoir essayer à nouveau.

# **Utilisation d'un logiciel antivirus**

Lorsque vous utilisez la tablette pour accéder à la messagerie électronique, au réseau ou à Internet, vous l'exposez à de possibles virus. Ceux-ci peuvent désactiver le système d'exploitation, les applications ou les utilitaires, ou les empêcher de fonctionner normalement.

Les logiciels antivirus peuvent détecter la plupart des virus et les détruire. Dans la majorité des cas, ils peuvent réparer les dégâts occasionnés. Les logiciels antivirus doivent être mis à jour régulièrement afin de fournir une protection permanente contre les nouveaux virus détectés.

Windows Defender est préinstallé sur votre tablette. Il est vivement recommandé de continuer d'utiliser un logiciel antivirus pour protéger complètement votre tablette.

Pour plus d'informations sur les virus, accédez à HP Support Assistant. Pour accéder à HP Support Assistant, tapez support dans la zone de recherche de la barre des tâches, puis sélectionnez l'application **HP Support Assistant**.

# **Utilisation d'un logiciel de pare-feu**

Les pare-feu visent à empêcher tout accès non autorisé à un système ou à un réseau. Il peut s'agir d'un programme logiciel que vous installez sur la tablette et/ou le réseau, ou d'une solution à la fois matérielle et logicielle.

Deux types de pare-feu peuvent être envisagés :

- Pare-feu au niveau de l'hôte : logiciel qui protège uniquement la tablette sur laquelle il est installé.
- Pare-feu au niveau du réseau : installé entre le modem DSL ou le modem câble et le réseau domestique afin de protéger toutes les tablettes présentes sur le réseau.

Lorsqu'un pare-feu est installé sur un système, toutes les données échangées au niveau du système sont contrôlées et comparées à un ensemble de critères de sécurité définis par l'utilisateur. Toutes les données ne répondant pas à ces critères sont bloquées.

Il est possible qu'un pare-feu soit déjà installé sur la tablette ou l'équipement réseau. Dans le cas contraire, il existe des solutions logicielles.

**REMARQUE :** Dans certains cas, un pare-feu peut bloquer l'accès aux jeux sur Internet, interférer avec le partage d'imprimantes ou de fichiers sur un réseau ou bloquer des pièces jointes de courrier électronique autorisées. Pour résoudre temporairement le problème, désactivez le pare-feu, effectuez la tâche souhaitée, puis réactivez-le. Pour résoudre définitivement le problème, reconfigurez le pare-feu.

# **Installation de mises à jour de sécurité critiques**

**ATTENTION :** Microsoft® envoie des alertes relatives à des mises à jour critiques. Pour protéger la tablette des failles de sécurité et des virus informatiques, installez toutes les mises à jour critiques dès que vous recevez une alerte de Microsoft.

Vous pouvez choisir que ces mises à jour soient installées automatiquement ou non. Pour modifier les paramètres, tapez panneau de configuration dans la zone de recherche de la barre des tâches, puis <span id="page-39-0"></span>sélectionnez Panneau de configuration. Sélectionnez Système et sécurité, Mise à jour Windows, Modifier **des paramètres**, puis suivez les instructions à l'écran.

# **Utilisation de HP Client Security (certains produits uniquement)**

Le logiciel HP Client Security est préinstallé sur votre tablette. Ce logiciel est accessible via l'icône HP Client Security à l'extrémité droite de la barre des tâches ou le panneau de configuration Windows. Il contient des fonctions de sécurité conçues pour empêcher tout accès non autorisé à la tablette, aux réseaux et aux données critiques. Pour plus d'informations, reportez-vous à la section Aide du logiciel HP Client Security.

## **Utilisation de HP Touchpoint Manager (certains produits uniquement)**

HP Touchpoint Manager est une solution informatique basée sur le cloud qui permet aux entreprises de gérer et protéger efficacement leurs ressources. HP Touchpoint Manager permet de protéger les appareils contre les programmes malveillants et d'autres attaques, de surveiller leur intégrité et vous permet de passer moins de temps à régler les problèmes liés à la sécurité et aux appareils des utilisateurs. Vous pouvez rapidement télécharger et installer le logiciel, bien plus économique que les solutions internes traditionnelles.

# **Utilisation du TPM (certains produits uniquement)**

**IMPORTANT :** Avant d'activer la fonctionnalité TPM (Trusted Platform Module) sur ce système, vous devez vous assurer que l'usage que vous prévoyez de TPM soit conforme aux lois et réglementations applicables, et toutes approbations ou licences doivent être obtenues, le cas échéant. Pour tout problème de conformité résultant de votre exécution/utilisation de TPM à l'encontre des exigences mentionnées précédemment, vous en supporterez l'unique et totale responsabilité. HP ne pourra être tenu responsable de tout passif s'y rapportant.

TPM offre une sécurité supplémentaire à votre tablette. Vous pouvez modifier les paramètres TPM dans Computer Setup (BIOS).

Les paramètres TPM s'affichent uniquement une fois que vous avez défini un mot de passe administrateur BIOS. Pour plus d'informations sur le paramétrage d'un mot de passe, reportez-vous à la section [Gestion d'un](#page-36-0) [mot de passe administrateur BIOS à la page 27.](#page-36-0)

**<sup>2</sup> REMARQUE :** Si vous modifiez les paramètres TPM sur Masqué, TPM n'est pas visible dans le système d'exploitation.

Pour accéder aux paramètres TPM dans Computer Setup :

- **1.** Mettez la tablette hors tension.
- **2.** Appuyez sur l'interrupteur d'alimentation et lorsque le message **appuyer et maintenir enfoncé le bouton Volume-bouton ou la touche Echap sur un clavier externe pour entrer le Menu de démarrage**  s'affiche, appuyez sur le bouton de volume.

Le menu de démarrage s'affiche.

- **3.** Appuyez sur **F10 Configuration BIOS**.
- **4.** Sélectionnez **Sécurité**, sélectionnez **TPM**, puis suivez les instructions à l'écran.

# <span id="page-40-0"></span>**9 Maintenance**

Il convient de procéder à une maintenance régulière pour assurer le bon fonctionnement de votre tablette. Ce chapitre fournit également des instructions pour mettre à jour des logiciels et pilotes, pour nettoyer la tablette et des conseils pour emporter celle-ci en voyage (ou l'expédier).

# **Mise à jour des programmes et des pilotes**

HP recommande de mettre à jour régulièrement vos logiciels et pilotes. Les mises à jour peuvent permettre de résoudre des problèmes et ajoutent de nouvelles fonctions et options à votre tablette. Par exemple, des composants graphiques anciens peuvent s'avérer incompatibles avec les tout derniers logiciels de jeu. Sans les derniers pilotes, vous ne serez pas en mesure de tirer le meilleur parti de votre équipement.

Accédez à la page<http://www.hp.com/support> pour télécharger les dernières versions des logiciels et pilotes HP. Vous pouvez également vous inscrire pour recevoir des notifications automatiques de mise à jour dès qu'elles sont disponibles.

Si vous souhaitez mettre à jour vos programmes et vos pilotes, procédez comme suit :

**1.** Tapez support dans la zone de recherche de la barre des tâches, puis sélectionnez l'application **HP Support Assistant**.

 $-01$ 

Cliquez sur l'icône en forme de point d'interrogation dans la barre des tâches.

- **2.** Sélectionnez Mon PC, sélectionnez l'onglet Mises à jour et sélectionnez Vérifier la présence de mises à **jour et messages**.
- **3.** Suivez les instructions à l'écran.

## **Nettoyage de votre tablette**

Utilisez les produits suivants pour nettoyer en toute sécurité votre tablette :

- Chlorure d'ammonium diméthylbenzylique en solution à 0,3 % maximum (par exemple, des lingettes jetables commercialisées sous diverses marques).
- Liquide nettoyant pour vitres sans alcool
- Solution contenant de l'eau et du savon doux
- Chiffon microfibre sec ou peau de chamois (chiffon antistatique non gras)
- Lingettes antistatiques

**ATTENTION :** Évitez les solvants forts susceptibles d'endommager de manière permanente votre tablette. Si vous n'êtes pas sûr qu'un produit de nettoyage est adapté à votre tablette, vérifiez que l'alcool, l'acétone, le chlorure d'ammonium, le chlorure de méthylène et les solvants hydrocarburés sont absents de sa composition.

Les matières fibreuses, telles que les serviettes en papier, peuvent rayer la tablette. À long terme, les particules de poussière et les produits de nettoyage peuvent finir par s'incruster dans les rayures.

### <span id="page-41-0"></span>**Procédures de nettoyage**

Pour nettoyer en toute sécurité votre tablette, suivez les instructions de cette section.

- **AVERTISSEMENT !** Pour éviter tout risque d'électrocution ou de détérioration des composants, ne nettoyez pas la tablette lorsqu'elle est sous tension.
	- **1.** Mettez la tablette hors tension.
	- **2.** Débranchez l'alimentation externe.
	- **3.** Déconnectez tous les périphériques externes alimentés.
- A **ATTENTION :** Pour ne pas endommager les composants internes, ne vaporisez pas d'agents de nettoyage ou de liquides directement sur la surface de la tablette. Les liquides projetés sur la surface risquent d'endommager de façon permanente les composants internes.

#### **Nettoyage de l'écran**

Essuyez délicatement l'écran à l'aide d'un chiffon doux et non pelucheux imprégné d'un nettoyant pour vitres sans alcool.

#### **Nettoyage de l'arrière ou des parties latérales**

Pour nettoyer et désinfecter l'arrière ou les parties latérales, utilisez une lingette en microfibre ou une peau de chamois imprégnée de l'une des solutions de nettoyage répertoriées ci-dessus ou une lingette jetable antibactérie.

**<sup>2</sup> REMARQUE :** Pour le nettoyage de l'arrière de la tablette, ôtez la poussière et les particules en effectuant un mouvement circulaire.

## **Déplacement avec votre tablette ou transport**

Si vous devez vous déplacer avec votre tablette ou la transporter, suivez les conseils ci-dessous quelques conseils pour protéger votre équipement.

- Préparez votre tablette avant tout voyage ou envoi :
	- Sauvegardez vos données sur une unité externe.
	- Retirez toutes les cartes multimédia externes, telles que les cartes mémoire.
	- Désactivez et déconnectez tous les périphériques externes.
	- Arrêtez la tablette.
- Emportez une copie de sauvegarde de vos données. Ne conservez pas la copie de sauvegarde sur la tablette.
- Lorsque vous voyagez en avion, prenez la tablette avec vos bagages à main ; ne l'enregistrez pas en soute.
- **ATTENTION :** Évitez d'exposer l'unité à des champs magnétiques. Les portiques de détection et les bâtons de sécurité utilisés dans les aéroports sont des dispositifs de sécurité qui génèrent des champs magnétiques. Les tapis roulants et dispositifs de sécurité aéroportuaires similaires qui contrôlent les bagages utilisent généralement des rayons X et non des champs magnétiques, ce qui ne représente aucun risque pour les unités.
- Si vous envisagez d'utiliser votre tablette en vol, écoutez les annonces indiquant à quel moment vous êtes autorisé à le faire. L'utilisation en vol de la tablette est à la discrétion de la compagnie aérienne.
- Si vous devez expédier l'ordinateur par la poste, empaquetez-le dans un emballage protecteur et apposez l'inscription « FRAGILE ».
- L'utilisation de périphériques sans fil peut être limitée dans certains environnements. Ces restrictions peuvent s'appliquer à bord des avions, dans les hôpitaux, dans les lieux à proximité d'explosifs et dans les environnements dangereux. Si vous ne connaissez pas la politique relative à l'utilisation d'un périphérique sans fil particulier sur votre tablette, demandez l'autorisation de l'utiliser avant de le mettre sous tension.
- Si vous vous déplacez à l'étranger, appliquez les recommandations suivantes :
	- Vérifiez les réglementations douanières relatives aux tablettes pour tous les pays/régions où vous vous rendez.
	- Vérifiez les spécifications des cordons d'alimentation et des adaptateurs dans les pays/régions où vous prévoyez d'utiliser votre tablette. En effet, les spécifications de tension, de fréquence et de prise varient selon les pays/régions.
	- AVERTISSEMENT ! Afin de réduire le risque d'électrocution, d'incendie ou de détérioration du matériel, n'essayez pas d'alimenter la tablette avec un kit de conversion de tension commercialisé pour les équipements.

# <span id="page-43-0"></span>**10 Sauvegarde et restauration**

Afin de protéger vos informations, créez des supports de restauration à l'aide d'un lecteur flash externe en option et utilisez la fonction Sauvegarder et restaurer de Windows pour sauvegarder et créer des points de restauration système. En cas de panne système, vous pouvez utiliser les fichiers de sauvegarde pour restaurer le contenu de votre tablette.

- **IMPORTANT :** Si vous créez un support de récupération ou utilisez un support de récupération pour restaurer votre système, la batterie de la tablette doit disposer d'au moins 70 % d'alimentation restante avant de lancer le processus.
- *<b>REMARQUE :* Pour des instructions détaillées sur les diverses options de sauvegarde et de restauration, reportez-vous à l'application de mise en route.

En cas d'instabilité du système, HP vous recommande d'imprimer les procédures de restauration et de les conserver pour vous y reporter ultérieurement.

**EMARQUE :** Windows inclut la fonction Contrôle de compte d'utilisateur, destinée à améliorer la sécurité de votre tablette. Vous pouvez être invité à donner votre autorisation ou à fournir un mot de passe pour des tâches telles que l'installation de logiciels, l'exécution d'utilitaires ou la modification de paramètres Windows. Pour plus d'informations, reportez-vous à l'application de mise en route.

# **Création de supports de restauration et de sauvegardes**

Les méthodes suivantes de création de supports de restauration et de sauvegardes sont disponibles.

- **Utilisez HP Recovery Manager après avoir configuré la tablette pour créer un support de restauration.** Cette étape permet de créer un image de réinitialisation de Windows qui peut être utilisée pour réinstaller le système d'exploitation d'origine en cas de corruption ou de remplacement du disque dur. Pour obtenir des informations sur la création des supports de restauration, reportez-vous à la section Création de supports de restauration à la page 34.
- Utilisez les outils Windows pour créer des points de restauration système et des sauvegardes de vos informations personnelles.

Pour plus d'informations, reportez-vous à la section [Sauvegarde des informations à la page 35](#page-44-0).

#### **Création de supports de restauration**

HP Recovery Manager est un logiciel qui permet de créer un support de restauration (à l'aide d'un lecteur flash) une fois l'installation de la tablette terminée. Avec ce support de récupération, vous pouvez effectuer une restauration du système en cas de corruption du disque dur. La restauration du système réinstalle le système d'exploitation d'origine. Ce support de restauration peut également être utilisé pour réparer le système si vous remplacez le disque dur.

- Manipulez ces outils de restauration avec précaution et conservez-les en lieu sûr.
- HP Recovery Manager examine la tablette et détermine la capacité de stockage nécessaire pour le support qui sera requis.
- Cette procédure peut durer une heure ou plus. Elle ne doit pas être interrompue.

Pour créer un support de restauration :

- <span id="page-44-0"></span>**1.** Tapez restauration dans la zone de recherche de la barre des tâches, puis sélectionnez **HP Recovery Manager**.
- **2.** Sélectionnez **Créer un support de restauration**, puis suivez les instructions à l'écran.

### **Sauvegarde des informations**

Lorsque vous effectuez une restauration après une panne système, vous pouvez rétablir toutes les données de la dernière sauvegarde. Dès la première configuration du système terminée, créez des supports de réparation du système et votre première sauvegarde. Afin de conserver une sauvegarde à jour, continuez à sauvegarder régulièrement vos données à mesure que vous ajoutez des logiciels et des fichiers de données.

Pour obtenir plus d'informations sur les fonctions de sauvegarde Windows, reportez-vous à l'application de mise en route.

# **Exécution d'une restauration du système**

Plusieurs options permettent de restaurer votre système. Choisissez la méthode la mieux adaptée à votre situation et à votre niveau de compétence :

- Lorsque votre tablette ne fonctionne pas correctement et présente de l'instabilité, l'option Réactualiser de Windows vous permet de repartir sur de nouvelles bases tout en conservant les éléments qui sont importants pour vous. Pour plus d'informations, reportez-vous à l'application de mise en route.
	- Cliquez sur le bouton **Démarrer**, puis sélectionnez l'application de **mise en route**.
- Outils de restauration Windows : vous pouvez recourir à la fonction Sauvegarder et restaurer de Windows pour récupérer des données préalablement sauvegardées. Vous pouvez également utiliser l'outil de redémarrage système Windows pour corriger des problèmes susceptibles d'empêcher le démarrage de Windows. Reportez-vous à la section Utilisation des outils de restauration Windows à la page 35.
- L'option Réinitialisation de Windows vous permet d'effectuer un reformatage détaillé de votre tablette ou de supprimer des données personnelles avant de donner ou recycler votre tablette. Pour obtenir plus d'informations sur ces fonctionnalités, reportez-vous à l'application de mise en route.
	- Cliquez sur le bouton **Démarrer**, puis sélectionnez l'application de **mise en route**.

**<sup>2</sup> REMARQUE :** Si vous ne parvenez pas à amorcer (démarrer) votre tablette, contactez le support.

### **Utilisation des outils de restauration Windows**

Lorsque votre tablette ne fonctionne pas correctement et présente une certaine instabilité, l'option Réactualiser de Windows vous permet de repartir sur de nouvelles bases tout en conservant les éléments qui sont importants pour vous.

Les outils de restauration de Windows vous offrent la possibilité de restaurer des données préalablement sauvegardées et d'actualiser la tablette.

L'option Réinitialisation de Windows vous permet d'effectuer un reformatage détaillé de votre tablette ou de supprimer des données personnelles avant de donner ou recycler votre tablette. Pour obtenir plus d'informations sur ces fonctionnalités, reportez-vous à l'application de mise en route.

Pour restaurer des informations sauvegardées précédemment, reportez-vous à l'application de mise en route afin de connaître la procédure de restauration des fichiers et dossiers.

Pour restaurer des informations à l'aide de l'utilitaire Windows Startup Repair, procédez comme suit :

<span id="page-45-0"></span>**ATTENTION :** Certaines options de redémarrage système permettent d'effacer et reformater entièrement le disque dur. Tous les fichiers que vous avez créés et tous les programmes installés sur la tablette sont définitivement supprimés. Une fois le reformatage terminé, le processus de restauration restaure le système d'exploitation, ainsi que les pilotes, les logiciels et les utilitaires à partir de la sauvegarde utilisée pour la restauration.

**EX REMARQUE :** Un lecteur flash externe peut être nécessaire pour effectuer cette procédure.

- **1.** Dans la mesure du possible, sauvegardez tous les fichiers personnels.
- **2.** Appuyez sur l'interrupteur d'alimentation et lorsque le message **appuyer et maintenir enfoncé le bouton Volume-bouton ou la touche Echap sur un clavier externe pour entrer le Menu de démarrage**  s'affiche, appuyez sur le bouton de volume.

Le menu de démarrage s'affiche.

- **3.** Appuyez sur **F11 HP Recovery**.
- **4.** Sélectionnez **Résoudre les problèmes**, **Options avancées**, puis **Outil de redémarrage système**.
- **5.** Suivez les instructions à l'écran.

**REMARQUE :** Pour plus d'informations sur la restauration d'informations à l'aide des outils Windows, reportez-vous l'application de mise en route.

### **Modifier l'ordre des périphériques d'amorçage**

Pour modifier l'ordre de démarrage afin de pouvoir démarrer à partir d'un périphérique externe :

*P* REMARQUE : Un lecteur flash externe est nécessaire pour effectuer cette procédure.

- **1.** Dans la mesure du possible, sauvegardez tous les fichiers personnels.
- **2.** Arrêtez la tablette.
- **3.** Connectez le lecteur flash externe.
- **4.** Mettez la tablette hors tension.
- **5.** Appuyez sur l'interrupteur d'alimentation et lorsque le message **appuyer et maintenir enfoncé le bouton Volume-bouton ou la touche Echap sur un clavier externe pour entrer le Menu de démarrage**  s'affiche, appuyez sur le bouton de volume.

Le menu de démarrage s'affiche.

- **6.** Appuyez sur **Options de démarrage F9**.
- **7.** Sélectionnez le lecteur flash externe en tant que périphérique de démarrage.
- **8.** Redémarrez la tablette.

# <span id="page-46-0"></span>**11 Utilisation de Computer Setup (BIOS)**

L'utilitaire Computer Setup ou F10 Setup/BIOS (Basic Input/Output System), contrôle la communication entre tous les périphériques d'entrée et de sortie du système (par exemple, les unités de disques, écrans, claviers, souris et imprimantes). Computer Setup inclut des paramètres pour les types de périphériques installés, la séquence de démarrage de la tablette, ainsi que la quantité de la mémoire système et de la mémoire étendue.

**REMARQUE :** Procédez avec la plus grande prudence lorsque vous apportez des modifications dans Computer Setup. Toute erreur pourrait empêcher la tablette de fonctionner correctement.

## **Démarrage de Computer Setup**

- **1.** Arrêtez la tablette.
- **2.** Appuyez sur l'interrupteur d'alimentation et lorsque le message **appuyer et maintenir enfoncé le bouton Volume-bouton ou la touche Echap sur un clavier externe pour entrer le Menu de démarrage**  s'affiche, appuyez sur le bouton de volume.

Le menu de démarrage s'affiche.

**3. Tapez F10 Configuration BIOS** pour accéder à Computer Setup.

## **Navigation et sélection dans Computer Setup**

Pour la navigation et la sélection dans Computer Setup, procédez comme suit :

- **1.** Arrêtez la tablette.
- **2.** Appuyez sur l'interrupteur d'alimentation et lorsque le message **appuyer et maintenir enfoncé le bouton Volume-bouton ou la touche Echap sur un clavier externe pour entrer le Menu de démarrage**  s'affiche, appuyez sur le bouton de volume.

Le menu de démarrage s'affiche.

- **3.** Tapez **F10 Configuration BIOS** pour accéder à Computer Setup.
	- Appuyez sur un menu ou un élément du menu pour le sélectionner.
	- Pour fermer les boîtes de dialogue ouvertes et revenir à l'écran principal de Computer Setup, appuyez sur la touche **Échap**, puis suivez les instructions à l'écran.
- **4.** Pour quitter les menus de Computer Setup sans enregistrer vos modifications, sélectionnez **Principal**, **Ignorer les modifications et quitter**, puis suivez les instructions à l'écran.

 $-$ ou $-$ 

Pour enregistrer vos modifications et quitter, sélectionnez Principal, Enregistrer les modifications et **quitter**, puis suivez les instructions à l'écran.

## **Restauration des paramètres d'usine dans Computer Setup**

**REMARQUE :** La restauration des valeurs par défaut ne modifie pas le mode du disque dur.

<span id="page-47-0"></span>Pour restaurer tous les paramètres de Computer Setup sur les valeurs définies en usine, procédez comme suit :

- **1.** Arrêtez la tablette.
- **2.** Appuyez sur l'interrupteur d'alimentation et lorsque le message **appuyer et maintenir enfoncé le bouton Volume-bouton ou la touche Echap sur un clavier externe pour entrer le Menu de démarrage**  s'affiche, appuyez sur le bouton de volume.

Le menu de démarrage s'affiche.

- **3. Tapez F10 Configuration BIOS** pour accéder à Computer Setup.
- **4.** Sélectionnez **Principal**, puis appuyez sur **Restaurer les valeurs par défaut**.
- **5.** Suivez les instructions à l'écran.
- **6.** Effectuez les sélections pour enregistrer vos modifications et quitter.

Vos préférences prennent effet au redémarrage de la tablette.

**REMARQUE :** La restauration des paramètres d'usine n'affecte pas les paramètres relatifs aux mots de passe et à la sécurité.

# **Mise à jour du BIOS**

Des mises à jour du BIOS peuvent être disponibles sur le site Web HP.

La plupart des mises à jour du BIOS proposées sur le site Web HP se présentent sous la forme de fichiers compressés appelés *SoftPaqs*.

Certaines mises à jour intègrent un fichier appelé Readme.txt qui contient des informations sur l'installation du fichier et la résolution de problèmes qui y sont liés.

### **Identification de la version du BIOS**

Pour déterminer si les mises à jour du BIOS disponibles sont supérieures aux versions du BIOS actuellement installées sur la tablette, vous devez connaître la version actuelle du BIOS système.

Vous pouvez afficher des informations sur la version du BIOS (appelé également *date ROM* et *BIOS système*) à partir de l'application de mise en route. Vous pouvez également afficher la version à partir de la configuration BIOS.

- **1.** Arrêtez la tablette.
- **2.** Appuyez sur l'interrupteur d'alimentation et lorsque le message **appuyer et maintenir enfoncé le bouton Volume-bouton ou la touche Echap sur un clavier externe pour entrer le Menu de démarrage**  s'affiche, appuyez sur le bouton de volume.

Le menu de démarrage s'affiche.

- **3.** Tapez **F10 Configuration BIOS** pour accéder à Computer Setup.
- **4.** Sélectionnez **Principal**, sélectionnez **Informations système**, puis prenez note de la version actuelle de votre BIOS.
- **5.** Effectuez les sélections pour quitter sans enregistrer vos modifications.

# <span id="page-48-0"></span>**Téléchargement d'une mise à jour du BIOS**

**ATTENTION :** Pour éviter d'endommager la tablette ou de faire échouer l'installation, téléchargez et installez une mise à jour du BIOS uniquement lorsque la tablette est connectée à une source d'alimentation externe fiable via un adaptateur secteur. N'effectuez aucun téléchargement ni aucune installation de mise à jour du BIOS lorsque la tablette fonctionne sur batterie, est installée dans un périphérique d'amarrage en option ou connectée à une source d'alimentation en option. Au cours du téléchargement et de l'installation, suivez les instructions ci-dessous.

Ne déconnectez pas l'alimentation de la tablette en débranchant le cordon d'alimentation de la prise secteur.

N'arrêtez pas la tablette et n'activez pas le mode veille.

Abstenez-vous d'insérer, de retirer, de connecter ou de déconnecter un périphérique, un câble ou un cordon.

**1.** Tapez support dans la zone de recherche de la barre des tâches, puis sélectionnez l'application **HP Support Assistant**.

 $-0u-$ 

Cliquez sur l'icône en forme de point d'interrogation dans la barre des tâches.

- **2.** Sélectionnez les mises à jour.
- **3.** Suivez les instructions à l'écran.
- **4.** Dans la zone de téléchargement, procédez comme suit :
	- **a.** Identifiez la mise à jour du BIOS la plus récente et comparez-la à la version du BIOS actuellement installée sur votre tablette. Notez la date, le nom ou un autre identifiant. Ces informations vous seront utiles pour rechercher la mise à jour une fois qu'elle aura été téléchargée sur le disque dur.
	- **b.** Suivez les instructions à l'écran pour télécharger les éléments sélectionnés sur le disque dur.

Si la mise à jour est plus récente que votre BIOS, notez le chemin d'accès de la mise à jour téléchargée sur votre disque dur. Vous devrez accéder à cet emplacement lorsque vous serez prêt à installer la mise à jour.

Les procédures d'installation du BIOS varient. Une fois le téléchargement terminé, suivez les instructions à l'écran. Si aucune instruction ne s'affiche, procédez comme suit :

- **1.** Tapez fichier dans la zone de recherche de la barre des tâches, puis sélectionnez **Explorateur de fichiers**.
- **2.** Sélectionnez votre disque dur. Il s'agit généralement de Disque local (C:).
- **3.** À l'aide du chemin d'accès noté précédemment, ouvrez le dossier du disque dur qui contient la mise à jour.
- **4.** Tapez deux fois sur le fichier dont l'extension est .exe (par exemple, nomfichier.exe).

L'installation du BIOS commence.

**5.** Terminez l'installation en suivant les instructions à l'écran.

**REMARQUE :** Lorsqu'un message apparaît à l'écran pour indiquer que l'installation s'est correctement déroulée, vous pouvez supprimer le fichier téléchargé du disque dur.

**REMARQUE :** Si vous connectez votre tablette à un réseau, consultez l'administrateur réseau avant d'installer des mises à jour logicielles, en particulier celles du BIOS système.

# <span id="page-49-0"></span>**12 Utilisation de l'interface UEFI de diagnostic matériel de PC HP**

L'interface UEFI (Unified Extensible Firmware Interface) de diagnostic matériel de PC HP vous permet d'exécuter des tests de diagnostic afin de déterminer si le matériel de la tablette fonctionne correctement. L'outil s'exécute en dehors du système d'exploitation pour isoler les pannes matérielles à partir des problèmes qui peuvent être causés par le système d'exploitation ou d'autres composants logiciels.

Pour démarrer l'interface UEFI de diagnostic matériel de PC HP (UEFI) :

- **1.** Mettez la tablette hors tension.
- **2.** Appuyez sur l'interrupteur d'alimentation et lorsque le message **appuyer et maintenir enfoncé le bouton Volume-bouton ou la touche Echap sur un clavier externe pour entrer le Menu de démarrage**  s'affiche, appuyez sur le bouton de volume.

Le menu de démarrage s'affiche.

- **3.** Appuyez sur **F2 Diagnostic système**.
- **4.** Lorsque l'outil de diagnostic s'ouvre, sélectionnez le type de test de diagnostic que vous souhaitez exécuter, puis suivez les instructions à l'écran.
- **<sup>2</sup> REMARQUE :** Pour interrompre un test de diagnostic, appuyez sur le bouton de diminution du volume.

## **Téléchargement de l'interface UEFI de diagnostic matériel de PC HP**

**<sup>2</sup> REMARQUE :** Les instructions de téléchargement de l'interface UEFI de diagnostic matériel de PC HP sont uniquement fournies en anglais.

La méthode privilégiée consiste à télécharger UEFI sur votre tablette. Vous pouvez également télécharger UEFI vers un périphérique USB ; selon le type de périphérique USB utilisé, un adaptateur pour le port USB de type C peut être nécessaire pour transférer les données vers la tablette.

Il existe deux méthodes pour télécharger HP PC Hardware Diagnostics :

**Méthode 1 : Page d'accueil de HP PC Diagnostics** — Permet d'accéder à la dernière version de l'interface UEFI

- **1.** Ouvrez la page [http://www.hp.com/go/techcenter/pcdiags.](http://www.hp.com/go/techcenter/pcdiags)
- **2.** Cliquez sur le lien **Télécharger** sous HP PC Hardware Diagnostics et enfin sur **Exécuter**.

**Méthode 2 : Pages d'assistance et de pilotes** — Permettent de télécharger les versions récentes et anciennes d'un produit spécifique

- **1.** Ouvrez la page [http://www.hp.com.](http://www.hp.com)
- **2.** Placez le pointeur sur **Assistance**, en haut de la page, puis cliquez sur **Télécharger des pilotes**.
- **3.** Dans la zone de texte, entrez le nom du produit, puis cliquez sur **Aller**.

–ou–

Cliquez sur **Rechercher** pour que HP détecte automatiquement votre produit.

**4.** Sélectionnez votre modèle, puis sélectionnez votre système d'exploitation.

#### **5.** Dans la section **Diagnostic**, cliquez sur **Environnement de support HP Unified Extensible Firmware Interface (UEFI)**.

 $-$ ou $-$ 

Cliquez sur **Télécharger**, puis sélectionnez **Exécuter**.

# <span id="page-51-0"></span>**13 Électricité statique**

L'électricité statique est une décharge d'électricité qui se produit lorsque deux objets entrent en contact. Par exemple, vous pouvez recevoir une décharge lorsque vous êtes sur un tapis et que vous touchez la poignée métallique d'une porte.

Une décharge d'électricité statique transmise par un doigt ou d'autres conducteurs électrostatiques risque de détériorer les composants électroniques.

Afin d'éviter tout risque de détérioration de l'ordinateur, d'une unité ou toute perte d'informations, respectez les précautions suivantes :

- Si les instructions d'installation ou de retrait vous indiquent de débrancher l'ordinateur, faites-le après vous être assuré qu'il est correctement relié à la terre.
- Conservez les composants dans leur emballage de protection contre l'électricité statique jusqu'à ce que vous soyez prêt à les installer.
- Évitez de toucher les broches, les conducteurs et les circuits. Manipulez le moins possible les composants électroniques.
- Utilisez des outils non magnétiques.
- Avant de manipuler des composants, déchargez l'électricité statique en touchant une surface métallique non peinte.
- Si vous retirez un composant, placez-le dans un emballage de protection contre l'électricité statique.

# <span id="page-52-0"></span>**14 Accessibilité**

HP conçoit, fabrique et met en vente des produits et services pouvant être utilisés par tout le monde, y compris les personnes handicapées, de manière indépendante ou avec les périphériques fonctionnels appropriés.

# **Technologies d'assistance prises en charge**

Les produits HP prennent en charge une grande variété de technologies d'assistance au système d'exploitation et peuvent être configurés pour travailler avec d'autres technologies d'assistance. Utilisez la fonction Recherche sur votre ordinateur pour trouver plus d'informations sur les fonctions d'assistance.

## **Contact du support**

Nous sommes constamment en train de redéfinir l'accessibilité de nos produits et services et apprécions les commentaires des utilisateurs. Si vous avez un problème avec un produit ou que vous souhaitez nous faire part des fonctions d'accessibilité qui vous ont aidées, veuillez nous contacter au +1 (888) 259-5707, du lundi au vendredi, de 6h00 à 21h00 (heure des montagnes Rocheuses GMT-7). Si vous êtes sourd ou malentendant, utilisez le service VRS, TRS ou WebCapTel, et avez besoin d'une assistance technique ou des questions relatives à l'accessibilité, veuillez nous contacter au +1 (877) 656-7058, du lundi au vendredi, de 6h00 à 21h00 (heure des montagnes Rocheuses GMT-7).

**REMARQUE :** L'assistance est disponible en anglais uniquement.

**REMARQUE :** Pour plus d'informations sur un produit de technologie d'assistance particulier, contactez l'assistance technique pour ce produit.

# <span id="page-53-0"></span>**Index**

#### **A**

accessibilité [43](#page-52-0) alimentation secteur externe, utilisation [22](#page-31-0) appareils photo, identification [6](#page-15-0) arrêt [19](#page-28-0) arrêt de la tablette [19](#page-28-0) Audio [18](#page-27-0)

#### **B**

batterie affichage de la charge restante [21](#page-30-0) décharge [21,](#page-30-0) [22](#page-31-0) économie d'énergie [22](#page-31-0) mise au rebut [22](#page-31-0) niveaux bas de batterie [21](#page-30-0) remplacement [22](#page-31-0) BIOS identification de la version [38](#page-47-0) mises à jour [38](#page-47-0) Bluetooth connexion [12](#page-21-0) périphérique [8](#page-17-0) bouton alimentation [6](#page-15-0) augmentation du volume [7](#page-16-0) réduction du volume [7](#page-16-0) volume [16](#page-25-0) Windows [7](#page-16-0)

#### **C**

Carte microSD formats pris en charge [24](#page-33-0) insertion [24](#page-33-0) retrait [25](#page-34-0) Carte SIM insertion [7](#page-16-0) retrait [7](#page-16-0) Code IMEI [9](#page-18-0) Code MEID [9](#page-18-0) commandes des périphériques sans fil système d'exploitation [8](#page-17-0)

Computer Setup mot de passe administrateur BIOS [27](#page-36-0) connecteur broche POGO, identification [7](#page-16-0) connecteur de carte SIM, identification [7](#page-16-0) connecteurs Carte SIM [7](#page-16-0) Lecteur de cartes micro SD [7](#page-16-0) connexion à un réseau WLAN [9](#page-18-0) connexion réseau WLAN d'entreprise [9](#page-18-0) connexion réseau WLAN public [9](#page-18-0)

#### **D**

défilement à un doigt, mouvement de l'écran tactile [14](#page-23-0) définition d'une protection par mot de passe à la sortie de veille [20](#page-29-0) déplacement avec la tablette [32](#page-41-0) Diagnostic matériel de PC HP (UEFI) téléchargement [40](#page-49-0)

#### **E**

écouteurs, connexion [17](#page-26-0) électricité statique [42](#page-51-0) éléments [5](#page-14-0) états d'économie d'énergie [19](#page-28-0)

#### **G**

gestes, utilisation [13](#page-22-0) GPS [11](#page-20-0)

#### **H**

haut-parleurs connexion [17](#page-26-0) identification [6](#page-15-0) HP Client Security [30](#page-39-0) HP Mobile Connect [10](#page-19-0) HP Touchpoint Manager [30](#page-39-0)

#### **I**

interrupteur d'alimentation, identification [6](#page-15-0)

#### **L**

lecteur de carte microSD, identification [7](#page-16-0) localisation d'informations logiciels [4](#page-13-0) logement d'extension ZIF, identification [7](#page-16-0) logiciel antivirus [29](#page-38-0) logiciels antivirus [29](#page-38-0) mises à jour critiques [29](#page-38-0) pare-feu [29](#page-38-0)

#### **M**

maintenance mise à jour des logiciels et pilotes [31](#page-40-0) microphones internes, identification [7](#page-16-0) Miracast [18](#page-27-0) mise à jour des logiciels et pilotes [31](#page-40-0) mises à jour logicielles critiques [29](#page-38-0) Mobile à large bande activation [9](#page-18-0) Code IMEI [9](#page-18-0) Code MEID [9](#page-18-0) module HP Mobile Broadband activation [9](#page-18-0) Code IMEI [9](#page-18-0) Code MEID [9](#page-18-0) mot de passe utilisateur [27](#page-36-0) mots de passe administrateur [27](#page-36-0) administrateur BIOS [27](#page-36-0) utilisateur [27](#page-36-0) mouvement de pression sur l'écran tactile [13](#page-22-0) mouvements de l'écran tactile pincement à deux doigts pour zoomer [13](#page-22-0) pression [13](#page-22-0) mouvements sur l'écran tactile glissement à un doigt [14](#page-23-0)

#### **N**

nettoyage de votre tablette [31](#page-40-0) NFC, utilisation [12](#page-21-0) niveau bas de batterie [21](#page-30-0)

#### **P**

paramètres de son, utilisation [17](#page-26-0) pare-feu, logiciel [29](#page-38-0) périphérique Bluetooth [11](#page-20-0) périphériques haute définition, connexion [18](#page-27-0) périphérique WWAN [8](#page-17-0), [9](#page-18-0) pincement à deux doigts pour zoomer, mouvement de l'écran tactile [13](#page-22-0) point de restauration système, création [34](#page-43-0) port de chargement de type C, identification [7](#page-16-0) ports Miracast [18](#page-27-0) USB de type C (chargement) [7](#page-16-0) prendre soin de votre tablette [31](#page-40-0) prise combinée de sortie audio (casque)/d'entrée audio (microphone) identification [5](#page-14-0) prises sortie audio (casque)/prise d'entrée audio (microphone), prise combinée [5](#page-14-0)

#### **R**

réglage du volume, identification du bouton [7](#page-16-0) réseau sans fil (WLAN) connexion [9](#page-18-0) connexion réseau WLAN d'entreprise [9](#page-18-0) connexion réseau WLAN public [9](#page-18-0) plage de fonctionnement [9](#page-18-0) restauration options [35](#page-44-0)

#### **S**

sécurité TPM intégrée [30](#page-39-0) support de restauration création [34](#page-43-0) création avec HP Recovery Manager [34](#page-43-0) système bloqué [19](#page-28-0)

#### **T**

Taille de carte microSD [7](#page-16-0) touche Windows, identification [7](#page-16-0) transport de la tablette [32](#page-41-0)

#### **U**

utilisation alimentation secteur externe [22](#page-31-0) états d'économie d'énergie [19](#page-28-0) utilisation de mots de passe [26](#page-35-0) utilisation des paramètres de son [17](#page-26-0)

#### **V**

veille activation [19](#page-28-0) initier [6](#page-15-0) quitter [6](#page-15-0) sortie [19](#page-28-0) vidéo [18](#page-27-0) volume bouton [16](#page-25-0) réglage [16](#page-25-0) touches [16](#page-25-0)

#### **W**

webcam utilisation [16](#page-25-0) webcams, identification [6](#page-15-0) Windows point de restauration système [34](#page-43-0) WLAN, identification des antennes [7](#page-16-0) WWAN, identification des antennes [6](#page-15-0)

#### **Z**

Zone NFC, identification [6](#page-15-0)